## **Comment utiliser ce manuel Dans la barre d'outils :**

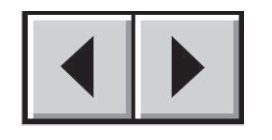

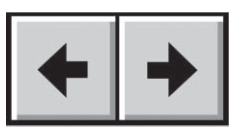

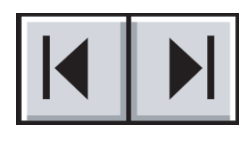

Page précédente / Page suivante Vue précédente / Vue suivante Table des matières / Précautions d'emploi

## **Sur la page :**

Cliquez sur le titre voulu dans la table des matières pour accéder directement à la section correspondante.

### **Impression :**

Conçues essentiellement pour être consultées à l'écran, les pages de ce manuel sont également imprimables au format 8 1/2 x 11 pouces et au format A4, ce qui permet d'imprimer le manuel entier ou simplement une page ou un chapitre particulier.

## Pour quitter :

Dans la barre de menus en haut de l'écran, sélectionnez : Fichier > Quitter.

## **Icônes utilisées dans ce manuel**

Les paragraphes en italiques comportent une icône indiquant le type d'informations fournies.

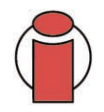

**Important :***Cette icône signale une étape importante à effectuer.*

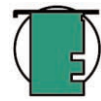

**Note technique :***Cette icône désigne un conseil destiné à optimiser les performances.*

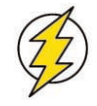

**Attention !***Cette icône signale un danger potentiel et donne des conseils pour l'éviter.*

# **Table des matières**

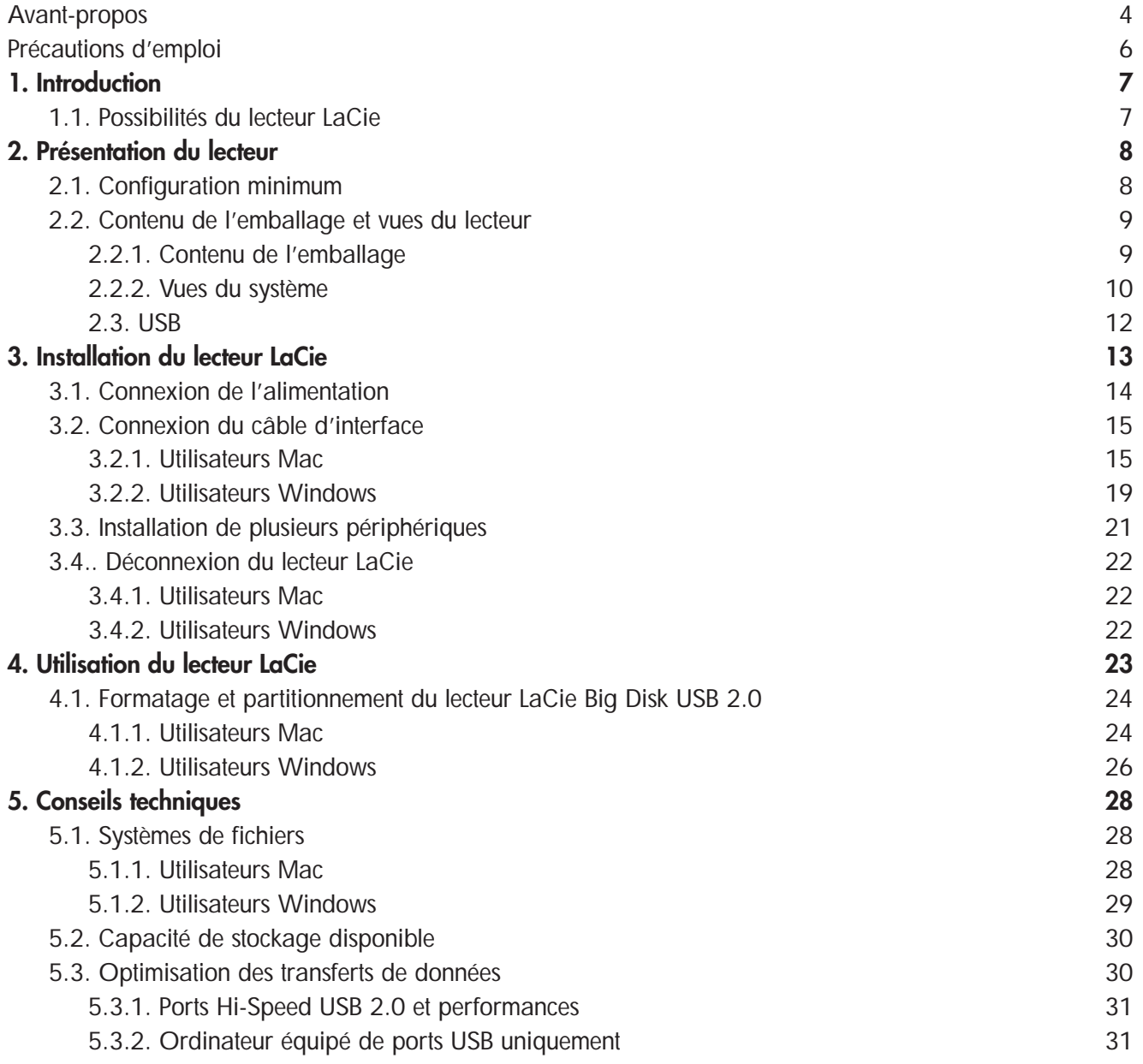

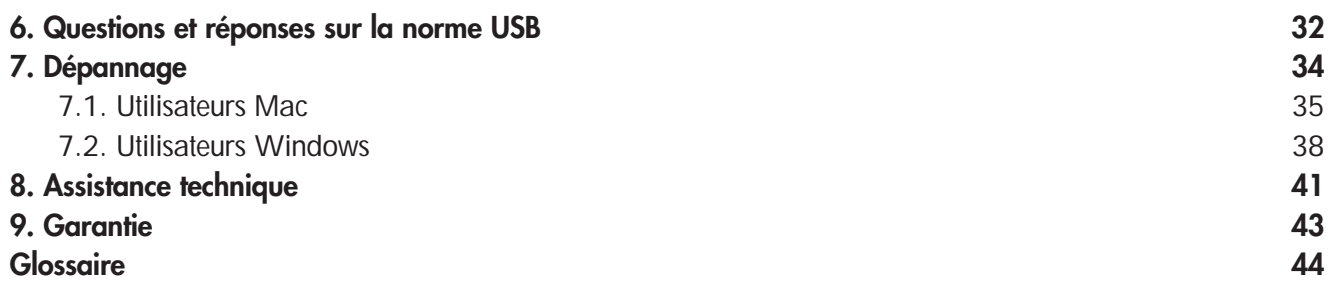

#### **Copyrights**

Copyright © 2005 LaCie. Tous droits réservés. Toute reproduction, transmission ou stockage même partiel de ce manuel, sous quelque forme que ce soit ou par un moyen quelconque, électronique, mécanique, par photocopie, enregistrement ou autre, est formellement interdit sans l'accord préalable de LaCie.

#### **Marques déposées**

Apple, Mac et Macintosh sont des marques déposées de Apple Computer, Inc. Microsoft, Windows 98, Windows 98 SE, Windows 2000, Windows Millennium Edition et Windows XP sont des marques déposées de Microsoft Corporation.

#### **Modifications**

Les informations et spécifications figurant dans ce manuel sont données à titre indicatif et peuvent être modifiées sans avis préalable. Ce document a été élaboré avec le plus grand soin dans le but de vous fournir des informations fiables. Toutefois, LaCie ne peut être tenue pour responsable des conséquences liées à d'éventuelles erreurs ou omissions dans la documentation, ni de dommages ou de perte accidentelle de données résultant directement ou indirectement de l'utilisation qui serait faite des informations contenues dans cette documentation. LaCie se réserve le droit de modifier ou d'améliorer la conception ou le manuel du produit sans aucune restriction et sans obligation d'en avertir les utilisateurs.

#### **Réglementation FCC :**

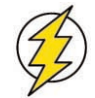

**Attention !** *Toute modification effectuée sur ce produit sans autorisation du fabricant peut entraîner l'annulation du droit d' utiliser le matériel.*

REMARQUE : Cet appareil a subi des tests de contrôle et a été déclaré conforme aux restrictions imposées aux appareils numériques de

classe A, par la section 15 de la réglementation FCC. Ces restrictions sont destinées à assurer une protection suffisante contre les interférences nuisibles lorsque cet appareil fonctionne dans un environnement commercial. Ce matériel génère, exploite et peut émettre un rayonnement de fréquence radio, et en cas d'installation ou d'utilisation non conforme aux instructions fournies dans le manuel, il peut provoquer des interférences indésirables avec les réceptions radio. L'utilisation de l'équipement dans une zone résidentielle peut être à l'origine d'interférences indésirables ; dans ce cas, l'utilisateur devra remédier au problème, à ses frais.

#### LaCie Big Disk USB 2.0

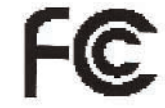

Testé pour conformité aux normes FCC

POUR LA MAISON ET LE BUREAU

REMARQUE : Cet appareil a subi des tests de contrôle et a été déclaré conforme aux restrictions imposées aux appareils numériques de classe B, par la section 15 de la réglementation FCC. Ces restrictions sont destinées à assurer une protection raisonnable contre les interférences indésirables lorsque cet appareil fonctionne dans un environnement résidentiel. Ce matériel génère, exploite et peut émettre un rayonnement de fréquence radio. En outre, en cas d'installation ou d'utilisation non conforme aux instructions, il risque de provoquer des interférences indésirables avec les réceptions radio. Rien ne garantit que dans certaines installations particulières, aucune interférence ne se produira. Si cet équipement provoque des interférences indésirables avec les réceptions radio et TV (ce que vous pouvez déterminer en allumant et en éteignant l'appareil), nous vous conseillons vivement d'y remédier en prenant l'une des mesures suivantes :

- Réorientez ou déplacez l'antenne de réception.
- Augmentez la distance séparant l'appareil du récepteur.
- Raccordez l'appareil à une prise de courant située sur un circuit différent de celui du récepteur.
- Contactez votre revendeur ou un technicien qualifié en réparation radio/télévision.

Déclaration de conformité avec la réglementation canadienne

Cet appareil numérique de classe A est conforme à la réglementation concernant les équipements générateurs d'interférences.

#### **Déclaration du fabricant concernant la certification CE**

Nous, la société LaCie, déclarons solennellement que ce produit est conforme aux normes européennes ci-dessous. Classe B EN60950, EN55022, EN50082-1, EN61000-3-2 Elle implique aussi la conformité aux directives ci-dessous. Directive sur les basses tensions 73/23/EEC Directive sur la compatibilité électromagnétique 89/336/EEC

# **Protection et sécurité des personnes**

Seules des personnes qualifiées sont autorisées à effectuer la maintenance de ce périphérique.

• Lisez attentivement le manuel d'utilisation et installez l'appareil selon la procédure indiquée.

• N'ouvrez pas le disque dur et n'essayez pas de le démonter ou de le modifier. N'y introduisez jamais un quelconque outil métallique afin d'éviter tout risque de choc électrique, d'incendie, de court-circuit ou de rayonnement dangereux. Votre disque dur ne contient aucun élément interne sur lequel vous puissiez intervenir directement. S'il présente des signes de dysfonctionnement, faites-le examiner par un représentant de l'assistance technique LaCie.

• Ne laissez jamais l'appareil sous la pluie, dans un lieu où il risquerait de recevoir des projections d'eau ou dans un environnement humide. N'y posez jamais de récipient contenant un liquide quelconque, qui risquerait de se répandre dans les parties internes. Vous limiterez ainsi les risques de choc électrique, de court-circuit, d'incendie et de blessures.

## **Précautions générales d'utilisation**

• N'exposez pas le disque dur à des températures inférieures à 5 °C ou supérieures à 35 °C. Des températures extrêmes risqueraient d'endommager le lecteur ou d'abîmer son boîtier. Évitez de placer le lecteur à proximité d'une source de chaleur ou de l'exposer au rayonnement solaire (même à travers une vitre). À l'inverse, une atmosphère trop froide avec des risques d'humidité et de condensation peut endommager le lecteur.

• Débranchez toujours le disque dur de la prise d'alimentation en cas d'orage ou lorsque vous ne comptez pas l'utiliser pendant un certain temps. Sinon, vous augmentez les risques de choc électrique, de court-circuit ou d'incendie.

- Utilisez uniquement l'alimentation livrée avec l'appareil.
- N'utilisez pas le disque dur à proximité d'autres appareils électriques tels que des postes de télévision ou de radio ou des haut-parleurs. Vous risqueriez de provoquer des interférences susceptibles de nuire au bon fonctionnement des autres appareils.
- N'installez pas le lecteur à proximité d'une source d'interférences magnétiques, comme un écran d'ordinateur, un récepteur de télévision ou un haut-parleur. Les interférences magnétiques peuvent affecter le fonctionnement et la fiabilité du disque dur.
- Ne placez pas d'objets lourds sur le lecteur ou n'exercez pas une pression trop forte sur le boîtier.
- Veillez à ne jamais exercer de pression trop forte sur le lecteur. En cas de problème, reportez-vous à la section " Dépannage " de ce manuel.
- Protégez le disque dur contre toute exposition excessive à la poussière pendant l'utilisation ou le stockage. La poussière risque de s'accumuler dans l'appareil et de provoquer des détériorations ou des dysfonctionnements.

• N'utilisez ni produit à base de benzène, ni solvant, ni détergent ou autre produit chimique pour nettoyer l'extérieur du lecteur. Ce type de produit décolore et abîme les matériaux utilisés pour le boîtier. Essuyez simplement l'appareil à l'aide d'un chiffon doux et sec.

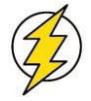

**Attention !** *Le non-respect des précautions indiquées ci-dessus peut entraîner l'annulation de la garantie de l'appareil.*

# **1. Introduction**

Nous vous remercions de l'achat de votre lecteur Big Disk LaCie USB 2.0. Extrêmement pratique et fonctionnel, ce disque dur vous offre à la fois une compatibilité optimale et une vaste capacité de stockage pour faciliter la gestion de vos données. Ce disque dur externe LaCie est compatible Mac et PC. Vous pouvez également personnaliser le formatage et les partitions de votre disque en fonction de vos besoins personnels.

Le lecteur LaCie est l'outil de stockage idéal pour un grand nombre d'applications - notamment dans les environnements haut de gamme impliquant une forte densité de transferts :

- Stations de travail
- Édition Audio/Vidéo
- Gestion de base de données

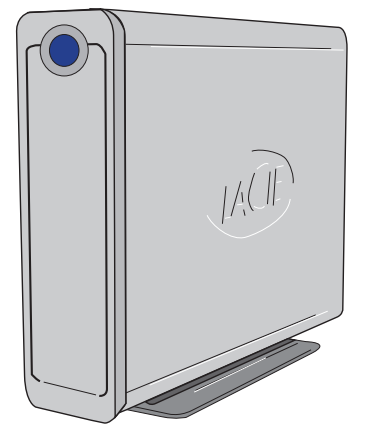

Conçu pour s'adapter à tous les environnements de travail, le lecteur LaCie Bigger Disk USB 2.0 peut s'installer verticalement sur un socle (livré avec le disque), s'insérer dans un mini-rack de bureau (vendu séparément) ou s'intégrer dans un rack standard 19" à l'aide du kit de montage LaCie (vendu séparément).

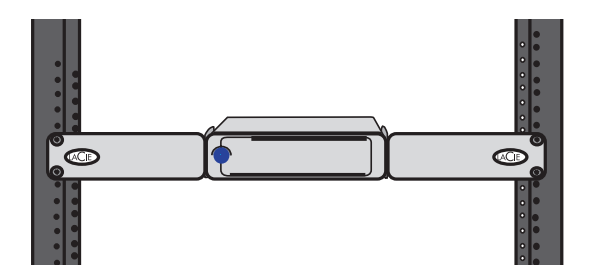

## **1.1. Possibilités du lecteur LaCie**

- Effectuer des sauvegardes du disque dur interne de l'ordinateur.
- Stocker des données et les échanger entre ordinateurs.

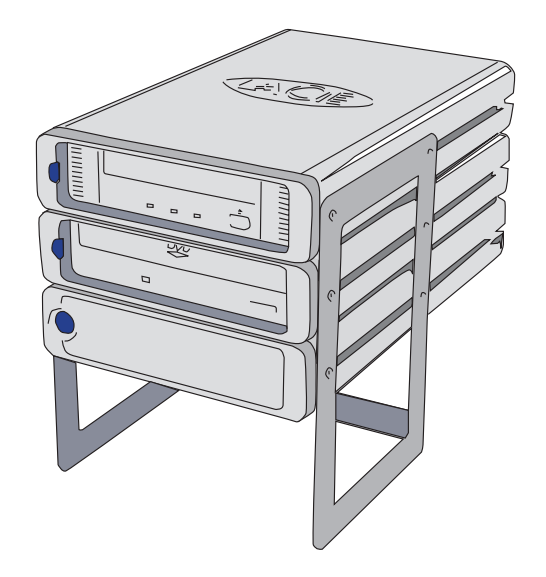

# <span id="page-7-0"></span>**2. Présentation du lecteur**

## **2.1. Configuration minimum**

#### **Hi-Speed USB 2.0**

Configuration matérielle pour la norme USB :

- G3 ou supérieur, équipé d'une interface USB 2.0 ou 1.1
- Configuration système pour la norme USB :
- Mac OS 9.x et 10.x (compatible Apple USB 1.3.5 et ultérieur)

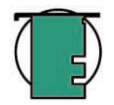

**Note technique :** *Mac OS 9.x et Mac OS 10.1 sont limités à la vitesse de l'interface USB 1.1.*

#### **Utilisateurs Mac Utilisateurs Windows**

#### **Hi-Speed USB 2.0**

Configuration matérielle pour la norme USB :

- Pentium II ou processeur compatible plus puissant, équipé d'une carte USB 2.0 ou 1.1
- 32 Mo de RAM ou plus
- Configuration système pour la norme USB :
- Windows 2000 et Windows XP

# **2.2. Contenu de l'emballage et vues du lecteur**

#### **2.2.1. Contenu de l'emballage**

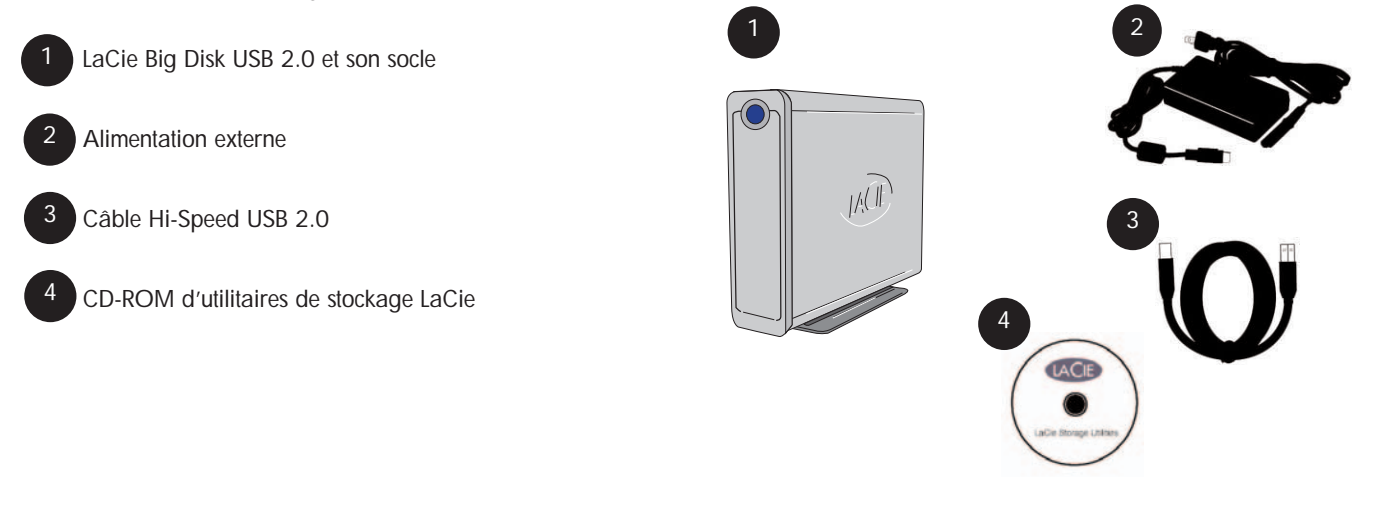

**Important :** *Conservez l'emballage. Si vous devez un jour renvoyer le lecteur pour le faire réparer ou réviser, vous aurez besoin de son emballage d'origine.*

#### **2.2.2. Vues du lecteur**

#### **2.2.2.1. Vue avant**

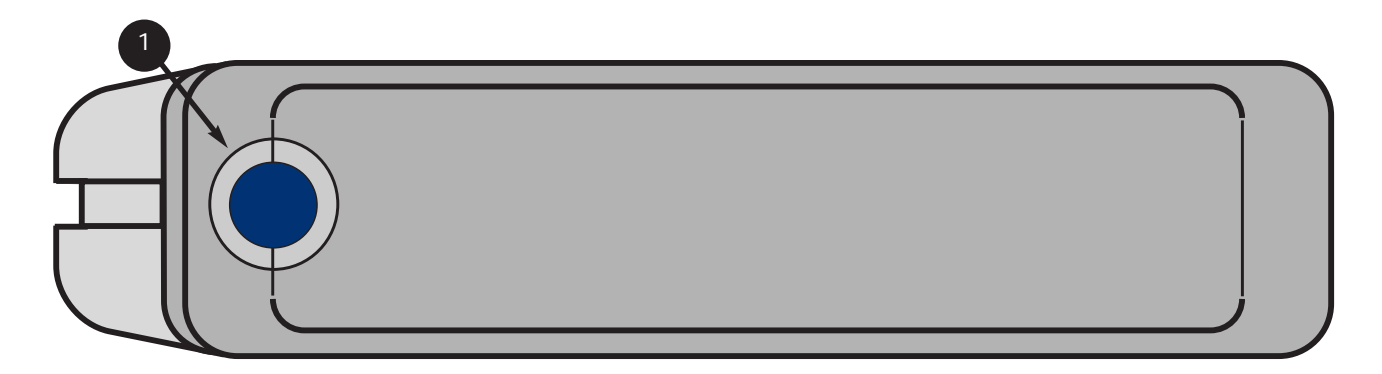

## **Bouton Marche/Arrêt - Voyant Alimentation/Activité**

Appuyez sur ce bouton pour mettre le disque dur sous tension. Lorsqu'il est allumé, le voyant indique que le lecteur est sous tension ; il clignote pour signaler toute activité du lecteur.

#### **2.2.2.2. Vue arrière**

1

2

3

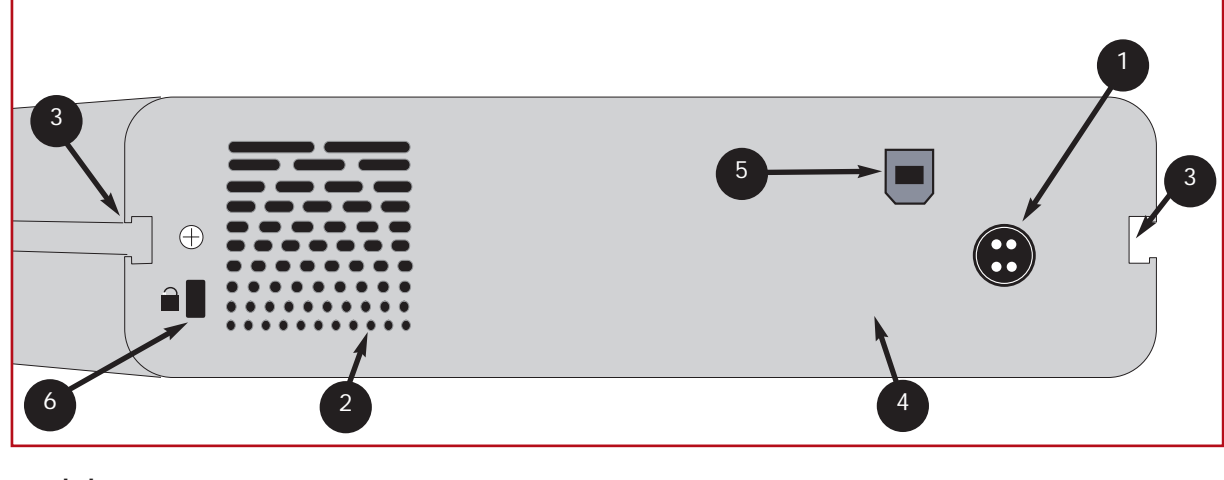

- **Prise d'alimentation** Prise sur laquelle se branche l'adaptateur secteur fourni avec le lecteur. Voir la section [3.1. Connexion de l'alimentation](#page-13-0) pour plus d'informations.
- Sortie de la ventilation Permet de refroidir le lecteur pendant son fonctionnement. Veillez à ne pas boucher ces ouvertures lorsque vous utilisez le lecteur.
- **Glissières de montage** Ces glissières permettent de monter le lecteur dans le rack de bureau (vendu séparément) ou de l'installer dans une armoire rack standard 19" à l'aide du kit de montage LaCie (vendu séparément).
- **Étiquette du numéro de série** Étiquette portant le numéro de série de votre lecteur LaCie. Notez ce numéro de série et conservezle en lieu sûr ; il vous sera demandé si vous appelez le support technique LaCie pour un problème quelconque concernant le fonctionnement du lecteur. Ce numéro vous sera également utile en cas de perte ou de vol de votre lecteur. 4
- Port Hi-Speed USB 2.0 Connecteur utilisé pour le raccordement du câble Hi-Speed USB 2.0 fourni avec votre disque. Reportezvous à la sectio[n 3.2. Connexion du câble d'interface](#page-14-0) pour plus d'informations. 5
- **Logement de verrouillage** Ce logement permet de connecter un système antivol comme le verrou antivol LaCie, pour une sécurité maximale. Pour savoir comment installer ce système antivol, consultez la documentation qui l'accompagne. 6

#### <span id="page-11-0"></span>**2.3. USB**

La norme USB est une technologie d'entrée/sortie série permettant de connecter plusieurs périphériques entre eux ou à un ordinateur. La dernière version de cette norme, la norme Hi-Speed USB 2.0, fournit la largeur de bande et les taux de transfert nécessaires à la prise en charge de périphériques à haut débit tels que les disques durs, les lecteurs de CD/DVD et les appareils photo numériques.

Avantages de la norme USB :

- Rétro-compatibilité : La norme Hi-Speed USB 2.0 est compatible avec les spécifications des premières versions de la norme.
- Permutation à chaud : Il n'est pas nécessaire d'arrêter ou de redémarrer l'ordinateur pour connecter ou déconnecter des périphériques.

Pour obtenir des informations plus détaillées sur les capacités et l'utilisation de l'interface USB, reportez-vous à la section [Questions/réponses sur la norme USB](#page-31-0).

#### **Icônes USB**

Ces icônes permettent d'identifier facilement les interfaces USB. Elles apparaissent sur les câbles USB et près des ports USB sur certains ordinateurs.

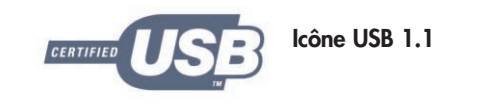

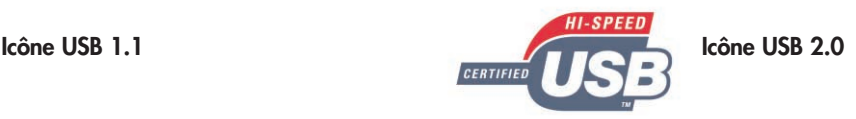

#### **Câbles USB**

Votre lecteur LaCie est livré avec un câble Hi-Speed USB 2.0, qui vous garantit des performances de transfert de données maximales lorsque l'appareil est connecté à un port Hi-Speed USB 2.0. Ce câble peut également être connecté à un port USB ordinaire, mais les performances du périphérique seront alors limitées aux taux de transfert USB 1.1.

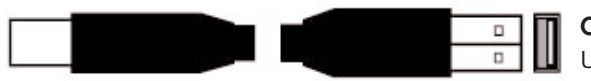

**Câble Hi-Speed USB 2.0 :** Permet de connecter des périphériques USB aux ports **USB.** 

# **3. Installation du lecteur LaCie**

L'installation de votre lecteur LaCie et sa connexion sont deux opérations extrêmement simples qui se résument essentiellement aux deux étapes suivantes : 1) branchement de l'alimentation au disque et à une prise électrique, et 2) connexion d'un câble d'interface entre le disque et l'ordinateur.

Pour commencer, passez à la sectio[n 3.1. Connexion de l'alimentation.](#page-13-0)

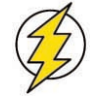

**Attention !** *Le lecteur LaCie Big Disk USB 2.0 est habillé d'un boîtier en alliage d'aluminium conçu pour favoriser la dissipation de la chaleur. Néanmoins, nous vous recommandons de respecter un certain nombre de précautions quant à l'emplacement où vous l'utilisez. Veillez notamment à le placer dans un espace suffisamment ventilé et à ne pas boucher les orifices de ventilation à l'arrière du lecteur ; faites également attention de ne pas obstruer la face avant du lecteur de façon à ne pas gêner la circulation d'air. Si vous comptez superposer le lecteur sur un autre périphérique ou l'installer en rack, suivez les consignes ci-dessous.*

- *N'empilez pas plus de 3 lecteurs l'un sur l'autre.*
- *Si vous empilez des lecteurs, veillez à ce que les pieds en caoutchouc soient bien en place sur le dessous des lecteurs.*
- *N'installez pas plus de 3 périphériques dans le Desk Rack LaCie (vendu séparément).*

*• Si vous installez le lecteur dans un rack standard 19", notez que ce dernier doit être placé dans une pièce climatisée ; veillez par ailleurs à éloigner de l'arrière du lecteur les câbles et autres composants susceptibles d'obstruer la ventilation ; ne superposez pas plus de 3 lecteurs l'un sur l'autre.*

## <span id="page-13-0"></span>**3.1. Connexion de l'alimentation**

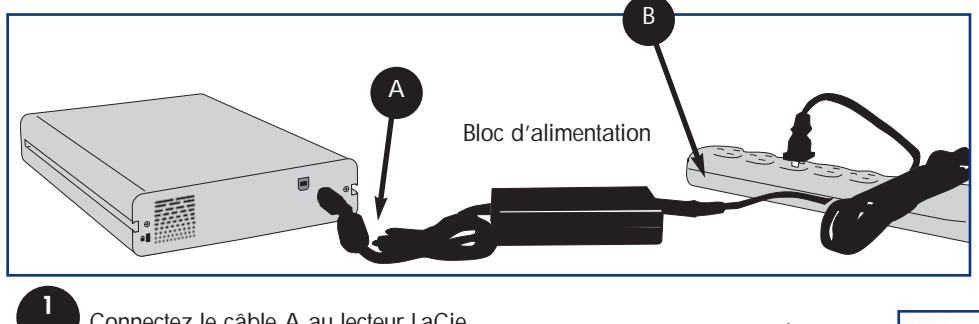

Deux câbles sont fournis avec l'alimentation : l'un (A) se connecte au lecteur LaCie ; l'autre (B) se branche sur une prise de courant (prise murale ou régulateur de tension).

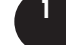

**2**

Connectez le câble A au lecteur LaCie.

Connectez une extrémité du câble B au bloc d'alimentation.

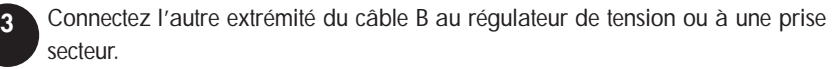

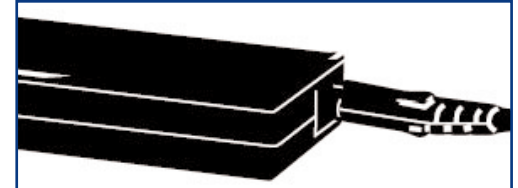

Vous êtes maintenant prêt à connecter le câble d'interface au lecteur LaCie et à l'ordinateur.

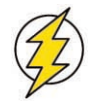

#### **Attention !**

*• Utilisez exclusivement l'adaptateur secteur fourni avec ce lecteur LaCie. N'utilisez pas une alimentation fournie pour un autre lecteur LaCie ou venant d'un autre fabricant. L'utilisation de tout autre câble ou alimentation risquerait d'endommager le lecteur et d'annuler votre garantie.* 

**Étape 2)**

*• Débranchez toujours l'adaptateur secteur du lecteur LaCie avant de le transporter. Si vous ne débranchez pas l'adaptateur, vous risquez d'endommager le lecteur et d'entraîner l'annulation de la garantie.*

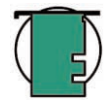

#### **Note technique :**

*• L'alimentation du lecteur LaCie Big Disk USB 2.0 est à commutation automatique. Autrement dit, s'il est branché sur un connecteur USB de l'ordinateur, il se met automatiquement hors tension lorsque vous éteignez l'ordinateur. De même, lorsque vous éteignez l'ordinateur, le lecteur LaCie se met automatiquement hors tension. Pour mettre le lecteur sous tension, appuyez simplement sur le bouton bleu de la face avant. Ne mettez surtout pas le lecteur hors tension lorsqu'il est en cours de lecture ou d'écriture.*

*• Le lecteur LaCie Big Disk USB 2.0 gère également sa propre consommation d'énergie. Si la fonction d'économie d'énergie du système le prend en charge, la rotation du lecteur s'arrête lorsqu'il passe en mode économie d'énergie. Lorsque le système revient en mode de fonctionnement normal, patientez quelques instants avant d'utiliser le lecteur afin de lui laisser le temps de retrouver sa vitesse de rotation.*

*• L'alimentation du lecteur LaCie se réglant automatiquement sur la tension d'entrée (100-240 V), vous pouvez l'utiliser lorsque vous vous déplacez à l'étranger. Pour ce faire, vous devrez peut-être vous procurer un adaptateur secteur approprié. Demandez à votre revendeur ou à l'assistance technique LaCie de vous conseiller sur le choix de l'adaptateur d'alimentation qui convient. LaCie décline toute responsabilité en cas de dommages causés au lecteur par l'emploi d'un adaptateur non approprié. L'utilisation d'un adaptateur non agréé par LaCie annulerait votre garantie.*

## <span id="page-14-0"></span>**3.2. Connexion du câble d'interface**

Les instructions d'installation ci-dessous indiquent les différentes options de connexion Hi-Speed USB 2.0, en fonction du système d'exploitation.

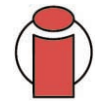

**Important : Utilisateurs Windows :** *Passez à la sectio[n 3.2.2. Utilisateurs Windows](#page-18-0) pour suivre les étapes d'installation concernant les systèmes Windows.* 

#### **3.2.1. Utilisateurs Mac**

Les étapes d'installation sont présentées par interface et par système d'exploitation Mac. Pour accéder aux instructions concernant l'interface que vous comptez utiliser, cliquez sur le système d'exploitation et sur l'interface appropriés : [Mac OS 10.x - Hi-Speed USB 2.0](#page-15-0) [Mac OS 9.x - USB](#page-16-0)

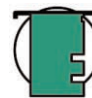

**Note technique :** *Si vous utilisez votre lecteur LaCie dans un environnement multi-plateforme (Mac/Windows), nous vous recommandons de reformater le disque en format MS-DOS (également connu sous le nom FAT 32). Reportez-vous à la section [5.1. Systèmes de fichiers](#page-27-0) pour plus d'informations.* 

## <span id="page-15-0"></span>**Mac OS 10.x - Hi-Speed USB 2.0**

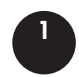

Après avoir suivi les étapes de la sectio[n 3.1. Branchement de l'alimentation électrique,](#page-13-0) mettez le disque sous tension en appuyant sur le bouton Marche/arrêt sur la face avant du lecteur.

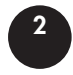

Connectez le câble Hi-Speed USB 2.0 au port Hi-Speed USB 2.0 situé à l'arrière du lecteur LaCie Big Disk USB 2.0.

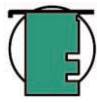

**Note technique :** *Depuis peu, Apple intègre dans ses ordinateurs une interface Hi-Speed USB 2.0 native. Pour bénéficier des taux de transfert propres à la norme USB 2.0, si votre ordinateur n'est pas équipé de l'interface USB 2.0, vous devrez acquérir une carte d'interface USB 2.0 de partie tierce. Sans cette carte, vous serez limité aux vitesses de la norme USB 1.1.* 

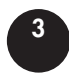

Branchez l'autre extrémité du câble Hi-Speed USB 2.0 à l'un des ports\* USB de l'ordinateur.

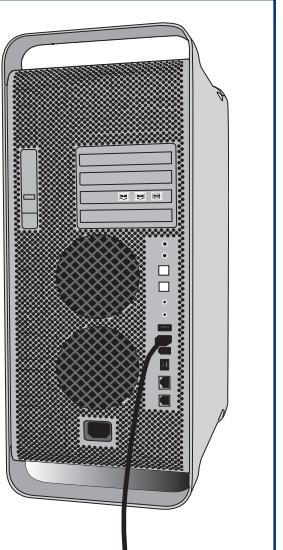

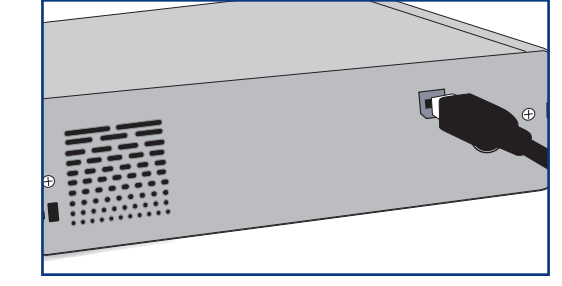

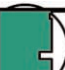

**Note technique :** Pour plus d'informations sur la norme USB, reportez-vous aux sections :

- [2.3. USB](#page-11-0)
- [5.3. Optimisation des transferts de données](#page-29-0)
- [6. Questions et réponses sur la norme USB](#page-31-0)

**4** Veuillez employer les utilitaires de disque Apple pour formater un volume HFS+ ou pour utiliser plusieurs partitions FAT 32 pour un environnement multi-plateforme. Pour plus d'informations, reportez-vous à la section [4.1. Formatage et partitionnement du disque LaCie -](#page-23-0) 4.1.1. Utilisateurs Mac.

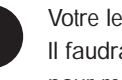

**5**

Votre lecteur devrait maintenant apparaître sur le bureau. Il faudra peut-être quelques secondes à votre ordinateur pour reconnaître le lecteur et l'afficher sur le bureau.

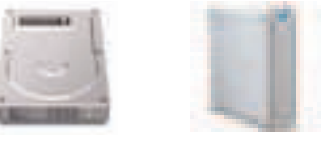

**Icônes de lecteur Mac OS**

Votre lecteur LaCie Big Disk 2.0 est maintenant prêt à l'emploi. Vous pouvez ensuite utiliser les fonctionnalités de formatage et de [partitionnement de l'utilitaire de disque Apple pour configurer votre disque dur. Reportez-vous à la section 4.1. Formatage et](#page-23-0) partitionnement du disque - 4.1.1 Utilisateurs Mac pour plus d'informations.

Les ordinateurs peuvent présenter des différences notables selon les modèles. Consultez le manuel de l'ordinateur pour repérer l'emplacement exact de l'interface.

## <span id="page-16-0"></span>**Mac OS 9.x - USB**

Pour pouvoir commencer à utiliser le lecteur LaCie Big Disk USB 2.0, vous devez au préalable installer les pilotes nécessaires.

#### **Installation de Silverlining Pro**

1) Insérez le CD d'utilitaires de stockage LaCie dans le lecteur de CD/DVD de l'ordinateur.

2) Ouvrez l'icône du CD et cliquez deux fois sur le programme **Silverlining Installer**.

3) L'écran des utilitaires Silverlining apparaît. Cliquez sur **Continue**.

4) L'écran **About to Install** (Prêt pour l'installation) apparaît. Lisez les informations suivantes et cliquez sur **Continue**.

5) L'écran **Licence Agreement** (Contrat de licence) apparaît. Cliquez sur **Agree** (Accepter) pour accepter les termes du contrat et continuer.

6) L'écran **Installation** apparaît.

- 7) Cochez les cases **Silverlining Pro** et **USB Support**.
- 8) Cliquez sur **Install** (Installer).

9) Une fois l'installation terminée, un message apparaît pour confirmer que l'installation a réussi.

10) Cliquez sur **Restart** (Redémarrer) pour pouvoir utiliser immédiatement votre périphérique USB.

Vous êtes maintenant prêt à passer à l'étape suivante : la connexion du lecteur à l'ordinateur.

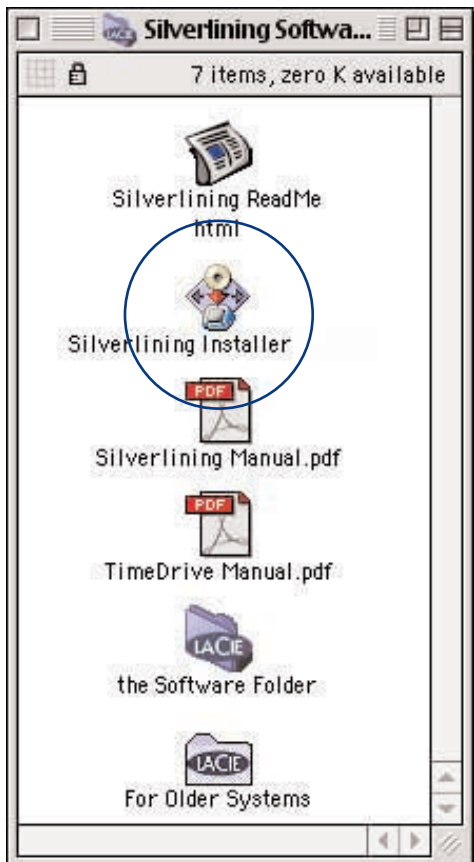

## **Mac OS 9.x - USB**

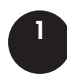

Après avoir suivi les étapes de la sectio[n 3.1. Branchement de l'alimentation électrique,](#page-13-0) mettez le disque sous tension en appuyant sur le bouton Marche/arrêt sur la face avant du lecteur.

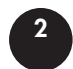

Connectez le câble Hi-Speed USB 2.0 au port Hi-Speed USB 2.0 situé à l'arrière du lecteur LaCie Big Disk USB 2.0.

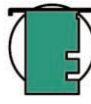

**Note technique :** *Sous Mac OS 9.x, Apple ne prend pas en charge la norme Hi-Speed USB 2.0. Vous serez donc limité aux vitesses de l'interface USB 1.1.* 

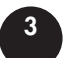

Branchez l'autre extrémité du câble Hi-Speed USB 2.0 à l'un des ports\* USB de l'ordinateur.

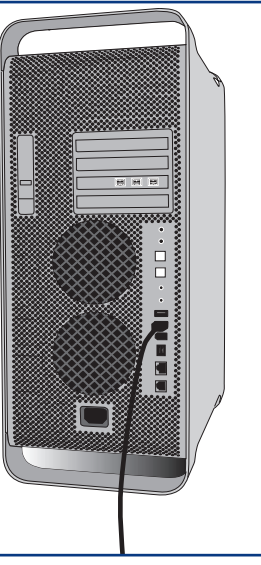

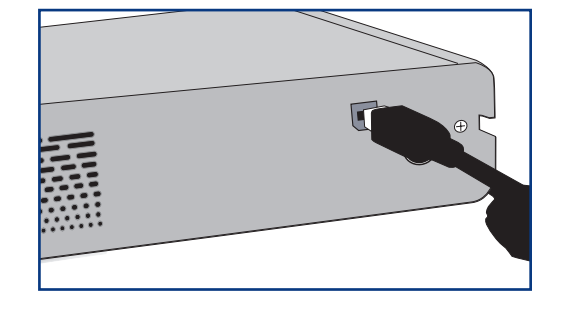

**Note technique :** Pour plus d'informations sur la norme USB, reportez-vous aux sections : • [2.3. USB](#page-11-0)

- [5.3. Optimisation des transferts de données](#page-29-0)
- [•6. Questions et réponses sur la nor](#page-31-0) me USB

**4** Silverlining Pro permet de reformater le lecteur au format HFS+ . Si vous envisagez d'utiliser le lecteur dans un environnement multi-plateforme, vous devrez utiliser plusieurs partitions FAT 32. Pour plus d'informations, [reportez-vous à la section 4.1.1 Formatage et](#page-23-0) partitionnement du lecteur LaCie

Votre lecteur devrait maintenant apparaître sur le bureau. Il faudra peut-être quelques secondes à votre ordinateur pour reconnaître le lecteur et l'afficher sur le bureau.

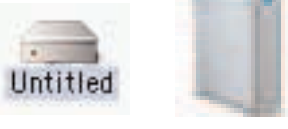

**Icônes de lecteur Mac OS**

Votre lecteur LaCie Big Disk 2.0 est maintenant prêt à l'emploi. Vous pouvez ensuite utiliser les fonctionnalités de formatage et de partitionnement de Silverlining Pro pour configurer le disque dur. Veuillez consulter la documentation **Silverlining Pro** fournie sur le CD-ROM "LaCie Storage Utilities" pour plus d'informations.

**5**

Les ordinateurs peuvent présenter des différences notables selon les modèles. Consultez le manuel de l'ordinateur pour repérer l'emplacement exact de l'interface.

#### <span id="page-18-0"></span>**3.2.2. Utilisateurs Windows**

Pour afficher les instructions concernant l'interface et le système d'exploitation que vous comptez utiliser, reportez-vous à la section suivante :

[Windows 2000 et Windows XP - Hi-Speed USB 2.0](#page-19-0)

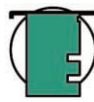

*• Si vous comptez utiliser le lecteur LaCie dans un environnement multi-plateforme (Mac et Windows), consultez les sections suivantes pour plus d'informations :*

*[4.1. Formatage et partitionnement du lecteur LaCie - 4.1.2 Utilisateurs Windows](#page-25-0) [5.1. Systèmes de fichiers - 5.1.2. Utilisateurs Windows](#page-28-0)*

## <span id="page-19-0"></span>**Windows 2000 et Windows XP - Hi-Speed USB 2.0**

Lorsque vous connectez un périphérique USB pour la première fois, Windows le détecte et l'installe automatiquement en tant que nouveau périphérique, même si vous l'avez déjà installé sur un autre port de ce même bus USB. Laissez Windows installer les pilotes USB de votre disque dur LaCie.

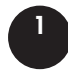

Après avoir suivi les étapes de la sectio[n 3.1. Branchement de l'alimentation électrique,](#page-13-0) mettez le disque sous tension en appuyant sur le bouton Marche/arrêt sur la face avant du lecteur.

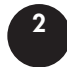

Connectez le câble Hi-Speed USB 2.0 au port Hi-Speed USB 2.0 situé à l'arrière du lecteur LaCie Big Disk USB 2.0.

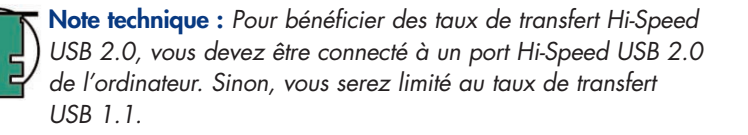

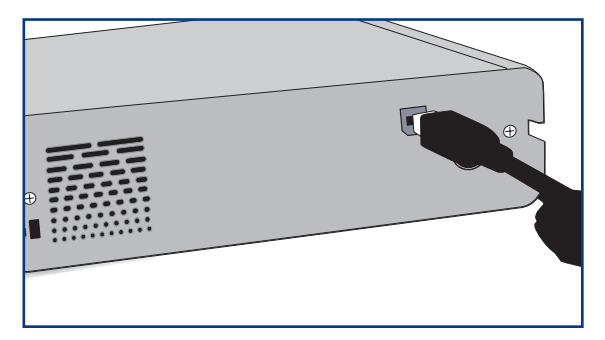

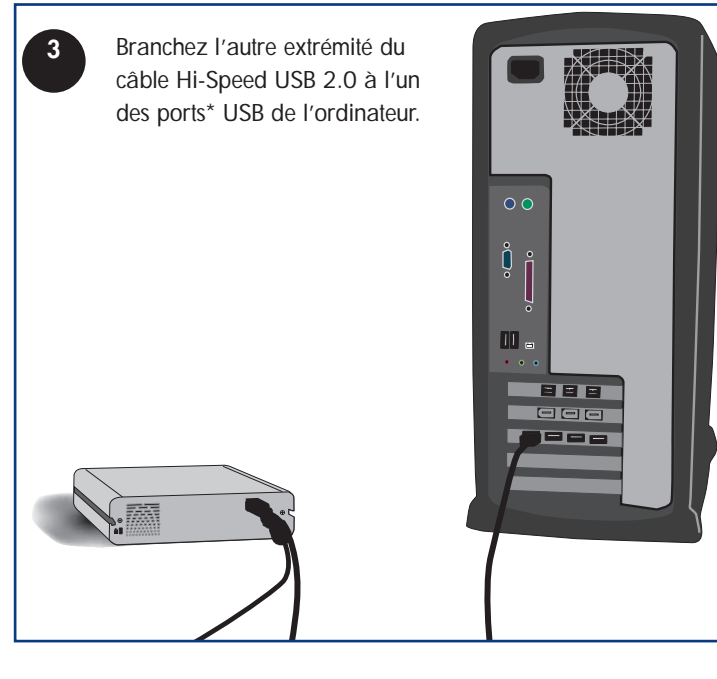

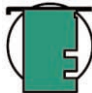

**4**

**Note technique :** Pour plus d'informations sur la norme USB, reportez-vous aux sections :

- [2.3. USB](#page-11-0) • [5.3. Optimisation des transferts de données](#page-29-0)
- [6. Questions et réponses sur la norme USB](#page-31-0)

Votre lecteur LaCie Big Disk 2.0 est maintenant prêt à l'emploi.

Les ordinateurs peuvent présenter des différences notables selon les modèles. Consultez le manuel de l'ordinateur pour repérer l'emplacement exact de l'interface.

## <span id="page-20-0"></span>**3.3. Installation de plusieurs périphériques**

Vous pouvez théoriquement connecter jusqu'à 127 périphériques USB à votre système. Dans la pratique, vous utiliserez rarement plus de 6 à 8 périphériques USB. La majorité des ordinateurs n'ont que 2 ports USB, vous devrez donc utiliser un concentrateur si vous décidez de connecter plus de deux périphériques. Ce concentrateur, qui comporte généralement 4 à 7 connexions, permet de régénérer les signaux. Pour ajouter d'autres lecteurs, branchez un second concentrateur sur l'un des connecteurs du premier concentrateur. Notez toutefois que le chemin du signal est alors plus long, ce qui a pour effet de ralentir le taux de transfert. Pour obtenir des performances optimales, branchez le lecteur directement sur l'un des ports intégrés de l'ordinateur.

**Note technique :** *Pour plus d'informations sur la norme USB et sur l'optimisation des performances, consultez les sections [5.3. Optimisation des transferts de données](#page-29-0) et [6. Questions/réponses sur la norme USB.](#page-31-0)*

## <span id="page-21-0"></span>**3.4. Déconnexion du lecteur LaCie**

Les périphériques USB externes bénéficient d'une connexion "Plug-and-Play" et peuvent être branchés ou débranchés alors que l'ordinateur fonctionne. Néanmoins, pour éviter toute défaillance du système, il est important de respecter les étapes suivantes lors de la déconnexion du lecteur Big Disk USB 2,0.

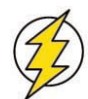

**Attention !** *Ne débranchez pas le câble USB lorsque le disque est en cours de lecture ou d'écriture. Si vous déconnectez le lecteur lorsqu'il fonctionne, vous risquez de perdre des données. Prenez soin de vérifier que le disque est inactif (voyant d'activité éteint), avant de déconnecter le câble USB.*

#### **3.4.1. Utilisateurs Windows**

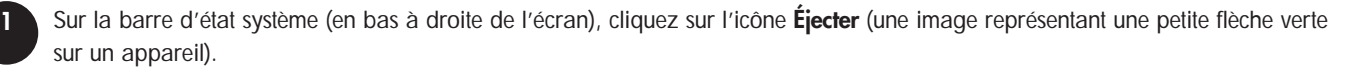

Vous voyez alors apparaître un message qui contient la liste des périphériques contrôlés par l'icône **Éjecter** et affiche " Supprimer en toute sécurité ". Cliquez sur ce message. **2**

Le message suivant apparaît : " Vous pouvez retirer le matériel en toute sécurité " (ou un message similaire). Vous pouvez alors déconnecter le lecteur en toute sécurité. **3**

#### **3.4.2. Utilisateurs Mac**

Vous devez démonter le disque dur avant de le déconnecter ou de le mettre hors tension. Pour ce faire, vous avez le choix entre deux méthodes :

- Faites glisser l'icône du disque dur vers la corbeille.
- Démarrez **Silverlining Pro**, sélectionnez le disque dur et cliquez sur " Démonter ".

Vous pouvez maintenant déconnecter le lecteur.

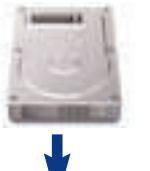

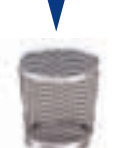

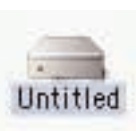

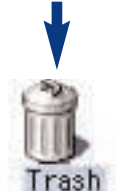

Mac  $OS$  10 $x$  Mac  $OS$  9.x

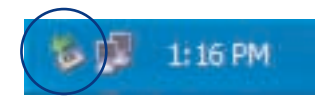

# **4. Utilisation du lecteur LaCie**

Une fois le disque connecté, il est prêt à être formaté et partitionné. Pour pouvoir stocker des informations sur un disque dur, ce dernier doit être doté d'un système de fichiers et divisé en sections qui contiendront les données que vous y mettrez. Cette opération s'appelle le formatage.

Pour pouvoir utiliser un nouveau disque dur, vous devez d'abord le formater. Le formatage d'un disque comprend les opérations suivantes : le système d'exploitation efface toutes les informations préalables à la mise en service du disque, teste le disque pour vérifier que tous les secteurs sont fiables, marque les secteurs défectueux et crée une table d'adresses internes, qui sera ensuite utilisée pour repérer les informations. Après le formatage, la capacité de stockage réellement disponible varie en fonction de l'environnement d'exploitation ; elle est d'environ 10 % inférieure à la capacité avant formatage.

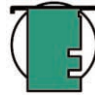

**Note technique : Utilisateurs Windows :** *Ce disque dur LaCie est formaté en tant que volume NTFS pour* Windows 2000 et Windows XP*. Pour que votre disque apparaisse sur le bureau et qu'il puisse fonctionner sous Windows, vous devez le reformater.* 

Après formatage du disque, vous avez la possibilité de le diviser en sections, que l'on désigne sous le nom de partitions. Une partition est une division créée dans la capacité totale du disque pour y stocker des fichiers et des données. Vous pouvez, par exemple, créer trois partitions sur le disque : une pour vos documents Word, une pour vos feuilles de calcul et une pour vos fichiers multimédia.

## **Systèmes de fichiers**

Il existe essentiellement trois systèmes de fichiers différents : FAT 32, NTFS et Mac OS Étendu (HFS+).

#### **Utilisez le système FAT 32 dans les cas ci-dessous.**

• Vous comptez utiliser le disque à la fois sous Windows et Mac OS 9.x ou 10.x ou vous comptez partager le disque entre Windows 2000 et XP.

#### **Utilisez le système NTFS si :**

• Vous comptez utiliser votre disque uniquement sous Windows 2000 ou Windows XP ; les performances seront généralement meilleures que celles que vous obtiendriez avec le système FAT 32.

#### **Utilisez le système HFS+ si :**

• Vous comptez utiliser votre disque uniquement avec des ordinateurs Macintosh ; les performances seront généralement meilleures que celles que vous obtiendriez avec le système FAT 32.

Pour plus d'informations, consultez la section [5.1 Systèmes de fichiers.](#page-27-0)

## <span id="page-23-0"></span>**4.1. Formatage et partitionnement du lecteur LaCie Big Disk USB 2.0**

Après avoir installé le disque dur LaCie Big Disk USB 2.0, vous pouvez le reformater ou le diviser en partitions selon vos besoins.

#### **4.1.1. Utilisateurs Mac**

- Mac OS 9.x Installez et utilisez le logiciel LaCie **Silverlining Pro**, fourni avec le lecteur.
- Mac OS 10.x Employez l'utilitaire de disque Apple, qui est une application native du système d'exploitation.

Pour obtenir des instructions détaillées sur l'installation et l'utilisation de **Silverlining Pro**, consultez le manuel du logiciel, disponible au format PDF sur le CD-ROM LaCie Storage Utilities.

Pour savoir comment procéder avec l'utilitaire de disque Apple de Mac OS 10.x, reportez-vous à la section suivante.

#### **Formatage et partitionnement sous Mac OS 10.x**

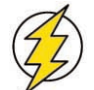

**Attention !** *Ces étapes effaceront toutes les données stockées sur le disque dur. Par conséquent, si celui-ci contient des informations que vous souhaitez conserver, effectuez une sauvegarde de ces données avant d'aller plus loin.*

1) Connectez le lecteur à l'ordinateur via l'un des ports d'interface.

- 2) Une fois le lecteur monté sur le bureau, sélectionnez le menu **Aller** dans la barre de menus.
- 3) Dans le menu **Aller**, cliquez sur **Applications**.

4) Dans le menu **Applications**, ouvrez le dossier **Utilitaires** et cliquez deux fois sur **Utilitaire de disque** à partir du dossier **Utilitaires**.

5) La fenêtre **Utilitaire de disque** apparaît. Sur le côté gauche de la fenêtre est affichée une liste des disques durs présents. Vous devez voir

notamment un volume représentant votre disque dur interne et un autre libellé LaCie.

6) Sélectionnez le disque LaCie, puis cliquez sur l'onglet **Partition**.

7) A partir du bouton **Configuration de volume**, cliquez sur le menu déroulant commençant par **Actuel** pour indiquer en combien de partitions vous souhaitez diviser le disque (Mac OS 10.x permet de créer jusqu'à 8 partitions). Pour personnaliser la taille des partitions, vous pouvez utiliser le curseur de réglage dans la zone **Configuration de volume**.

8) Dans la section **Informations sur le volume**, spécifiez un nom pour chaque partition, choisissez le format du volume (Mac OS étendu, Mac OS Standard, système de fichiers MS-DOS ou système de fichiers UNIX) et indiquez la taille du volume.

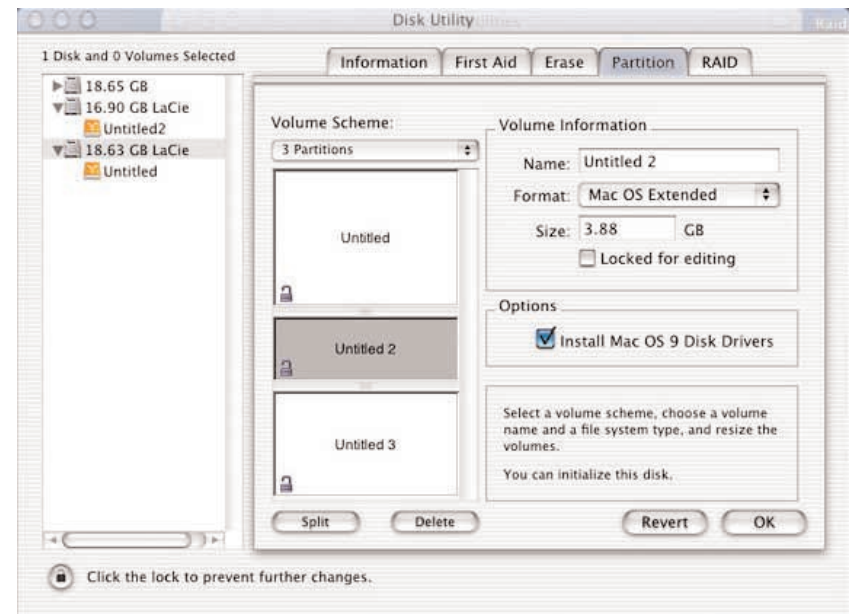

8) Dans la section **Informations sur le volume**, spécifiez un nom pour chaque partition, choisissez le format du volume (Mac OS étendu, Mac OS Standard, système de fichiers MS-DOS ou système de fichiers UNIX) et indiquez la taille du volume.

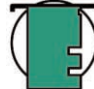

**Note technique :** *• Reportez-vous à la sectio[n 5.1.1. Systèmes de fichiers - Utilisateurs Mac](#page-27-0) pour plus de détails sur les différences entre les systèmes de fichiers.*

*• Si vous désirez formater le disque avec le système de fichiers MS-DOS (qu'on appelle aussi FAT 32), vous devez créer plusieurs partitions ne dépassant pas chacune 128 Go.*

*• Si vous n'avez pas de raison particulière d'utiliser le système de fichiers UFS (UNIX File System), Apple recommande d'utiliser le format Mac OS Étendu, avec lequel les utilisateurs Macintosh sont plus familiarisés.*

9) Dans la section Options, cochez l'option Installer les gestionnaires Mac OS 9 si vous prévoyez de partager le disque entre Mac OS 9.x et Mac OS 10.x.

10) Après avoir défini le format du volume, le nombre et la taille des partitions ainsi que les options, cliquez sur OK. Le message suivant apparaît : *" Avertissement ! L'enregistrement du nouveau volume effacera tout volume existant. Cette opération est IRRÉVERSIBLE. Êtesvous sûr de vouloir continuer ? "* Cliquez sur **Partition** pour continuer la procédure.

11) Mac OS 10.x va ensuite configurer automatiquement le disque avec les partitions et le format de volume que vous avez sélectionnés et votre disque sera ensuite prêt à l'emploi.

#### <span id="page-25-0"></span>**4.1.2. Utilisateurs Windows**

• Utilisateurs Windows 2000 et XP : utilisez le Gestionnaire de disques fourni comme application native de ces systèmes d'exploitation.

#### **Formatage et partitionnement sous Windows 2000 et Windows XP**

Le processus de formatage et de partitionnement d'un disque sur un ordinateur fonctionnant sous Windows 2000 ou Windows XP s'effectue en deux étapes : (1) installation d'une signature sur le disque ; (2) partitionnement/formatage du disque. Ces opérations effacent toutes les données se trouvant sur le disque.

1) Connectez le lecteur à l'ordinateur via l'un des ports d'interface.

2) Cliquez sur **Poste de travail** à l'aide du bouton droit de la souris, puis cliquez sur **Gérer**.

3) Dans la fenêtre **Gestion de l'ordinateur**, sélectionnez **Gestion des disques** (sous le groupe Stockage).

4) Si le disque n'a pas encore été formaté, Windows 2000 lance automatiquement l'**Assistant Écriture de signature** (ou l'**Assistant Écriture d'initialisation** sous Windows XP). Cliquez sur **Suivant**.

5) Windows répertorie le ou les nouveaux lecteurs connectés. Si vous vous apprêtez à formater un seul disque, seul ce disque sera affiché. Activez la case à cocher du disque dur et cliquez sur **Suivant**.

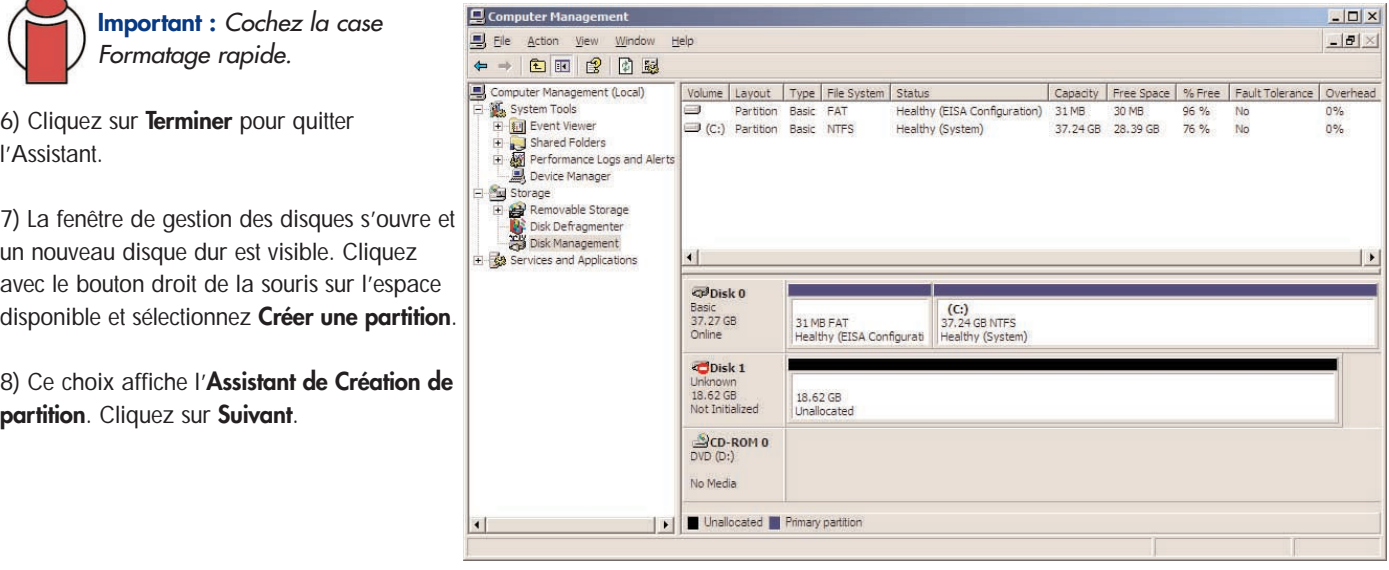

#### 9) Sélectionnez **Partition principale**. Cliquez sur **Suivant**.

10). Vous devez alors spécifier la taille de la partition. Nous vous recommandons de garder tout l'espace disponible pour cette partition, sauf naturellement si vous souhaitez utiliser plusieurs partitions sur le même disque. Cliquez sur **Suivant**.

11) Sélectionnez **Attribuer une lettre de disque** et choisissez la lettre souhaitée pour v

12) Sélectionnez **Formater cette partition** et choisissez un système de fichiers :

#### **FAT32**

FAT32 est un système de fichiers compatible avec Windows 98 SE, Windows Me, Windows 2000 et Windows XP ; il a toutefois ses limites. Sous Windows 2000 et Windows XP, vous ne pourrez pas créer de partition supérieure à 32 Go.

#### **NTFS**

NTFS est un système de fichiers plus récent, compatible uniquement avec Windows NT, Windows 2000 et Windows XP. Il est moins limité que le système FAT 32 et permet de créer une partition supérieure à 32 Go.

**Note technique :** *Reportez-vous à la section [5.1.2. Systèmes de fichiers - Utilisateurs Windows](#page-28-0) pour plus de détails sur les différences entre ces deux systèmes de fichiers.*

13) Cliquez sur Suivant.

14) Cliquez sur **Terminer**.

15) Le **Gestionnaire de disques** va créer la partition et commencer le formatage du disque. Lorsque l'opération est terminée, fermez le **Gestionnaire de disques** ; votre nouveau disque dur est prêt.

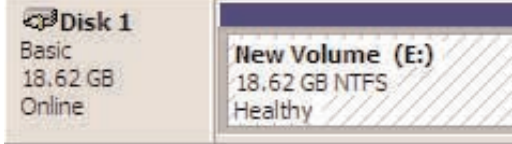

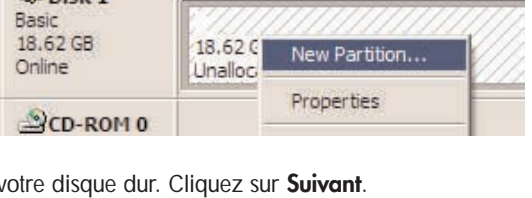

 $F\nexists t$ 

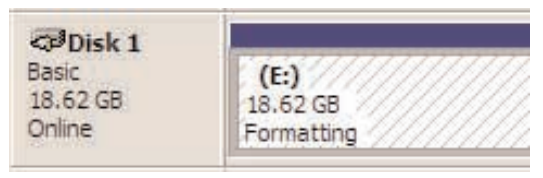

# <span id="page-27-0"></span>**5. Conseils techniques**

## **5.1 Systèmes de fichiers**

#### **5.1.1. Utilisateurs Mac**

#### **Utilisateurs Mac OS 9.x :**

Silverlining Pro permet de formater le disque dans l'un des deux systèmes de fichiers (pour obtenir des instructions précises, consultez le manuel d'utilisation de Silverlining, dans le dossier Silverlining) : HFS (Mac OS Standard) et HFS+ (Mac OS Étendu).

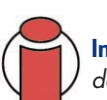

**Important :** *Si vous envisagez d'utiliser votre disque dur à la fois dans les environnements Mac et Windows, il est préférable de le formater en MS-DOS (FAT 32).*

#### Utilisateurs Mac OS 10.x :

Pour le formatage du disque, vous avez le choix entre quatre formats : Mac OS Standard (HFS), Mac OS Étendu (HFS+), système de fichiers MS-DOS et système de fichiers UNIX (UFS).

#### **HFS - Mac OS Standard**

Mac OS Standard correspond au système de fichiers utilisé par Mac OS 8.0 et versions antérieures. Ce n'est plus un système de fichiers adapté aux environnements récents : Mac OS Étendu est plus performant. Utilisez Mac OS Standard uniquement si vous créez un volume d'une taille inférieure à 32 Mo avec un Macintosh équipé d'un processeur 680X0 ou que vous créez une structure de fichiers qui sera utilisée par un ordinateur fonctionnant sous Mac OS 8.0 ou une version antérieure.

#### **HFS+ - Mac OS Étendu**

Mac OS étendu correspond au système de fichiers utilisé par Mac OS 8.1 et versions ultérieures. HFS+ est une optimisation de l'ancien système de fichiers HFS, qui permet d'exploiter l'espace disque de manière plus efficace. À partir du système HFS, le nombre maximal de blocs a été augmenté pour passer de 65 536 à 4,29 milliards. Avec HFS+, vous n'êtes plus limité par la taille des blocs.

#### **Système de fichiers MS-DOS**

C'est le système de fichiers Microsoft, que l'on connaît généralement sous le nom de FAT 32. Utilisez ce système de fichiers si vous avez l'intention d'utiliser votre lecteur LaCie Big Disk USB 2.0 à la fois dans des environnements Mac et Windows.

#### **Système de fichiers UNIX**

Système de fichiers propre à UNIX, à utiliser de préférence par les utilisateurs qui développent des applications UNIX sous Mac OS 10.x. Si vous n'avez pas de raison particulière d'utiliser le système de fichiers UFS (UNIX File System), il est préférable d'utiliser le format Mac OS étendu (HFS+), auquel les utilisateurs Macintosh sont habitués.

#### <span id="page-28-0"></span>**5.1.2. Utilisateurs Windows**

Il existe globalement deux formats de système de fichiers pour les ordinateurs Windows : FAT 32 et NTFS. Les informations suivantes devraient vous aider à déterminer plus facilement le système de fichiers qui convient.

#### **FAT 32**

FAT est l'acronyme de File Allocation Table (table d'allocation de fichiers), une notion qui remonte aux débuts de la programmation DOS. À l'origine, le format FAT ne fonctionnait que sur 16 bits mais, dès la deuxième version de Windows 95, elle est passée à 32 bits, d'où le nom de FAT 32. En théorie, avec la FAT 32, la taille des volumes peut varier de 1 Mo à 2 To. C'est le système de fichiers natif de Windows 98 et Windows ME, mais il est également pris en charge par Windows 2000 et XP. Toutefois, lorsque le système FAT 32 est utilisé avec Windows 2000 et XP, la taille des volumes est limitée à 32 Go (par l'utilitaire de partitionnement de Windows, c'est-à-dire le Gestionnaire de disques) et la taille des fichiers est limitée à 4 Go.

#### **NTFS**

NTFS est l'acronyme de New Technology Filing System (système de fichiers nouvelle technologie). C'est le système de fichiers natif de Windows NT, Windows 2000 et Windows XP. Le système NTFS offre diverses fonctionnalités qui ne sont pas disponibles avec le format FAT 32, notamment la compression de fichiers, le cryptage, les permissions d'accès et l'audit, ainsi que les fonctionnalités RAID 5 et la possibilité d'exploiter des disques en miroir. La taille de volume minimum prise en charge par le système NTFS est de 10 Mo, avec un maximum de 2 To ; la taille des fichiers n'est pas limitée. Seuls les systèmes Windows NT, Windows 2000 et XP peuvent accéder directement (et non par l'intermédiaire de partages) aux volumes créés dans NTFS, sans nécessité d'utiliser des produits complémentaires.

#### **Règles générales pour choisir entre les systèmes FAT 32 et NTFS**

Utilisez le système FAT 32 dans les cas ci-dessous.

- Vous voulez accéder à vos données à partir de tout système d'exploitation : le système FAT 32 est compatible avec Windows 2000, XP, NT, Mac OS 9.x et Mac OS 10.x.
- Vous comptez utiliser le mode Dual Boot pour démarrer votre ordinateur avec un second système d'exploitation, autre que Windows NT ou Windows 2000.
- Vous pensez avoir besoin de la fonctionnalité Dual Boot en aval. Une fois que vous avez converti un volume FAT 32 en NTFS, il n'est plus possible de revenir en arrière. Vous pouvez faire une conversion de FAT 32 vers NTFS, mais pas l'inverse.

Utilisez le système NTFS si :

- Vous souhaitez optimiser les performances du lecteur sous Windows 2000 ou XP.
- Vous voulez crypter des fichiers, affecter des permissions à des fichiers ou auditer des fichiers pour y accéder.
- Vous vous apprêtez à formater des partitions d'une taille supérieure à 32 Go.
- Vous aurez à stocker des fichiers d'une taille supérieure à 4 Go.
- Vous avez besoin d'un système de fichiers permettant l'exploitation de disques en miroir (mirroring) ou la configuration RAID 5.

## <span id="page-29-0"></span>**5.2. Capacité de stockage disponible**

Un gigaoctet (Go) correspond à 1 milliard d'octets. Pour pouvoir utiliser un nouveau disque dur, vous devez d'abord le formater. Le formatage d'un disque comprend les opérations suivantes : le système d'exploitation efface toutes les informations préalables à la mise en service du disque, teste le disque pour vérifier que tous les secteurs sont fiables, marque les secteurs défectueux et crée une table d'adresses internes, qui sera ensuite utilisée pour repérer les informations. Après le formatage, la capacité de stockage réellement disponible varie en fonction de l'environnement d'exploitation ; elle est d'environ 10 % inférieure à la capacité avant formatage.

## **5.3. Optimisation des transferts de données**

Ces transferts sont des flux de données accomplissant une tâche, généralement liée au déplacement de données du support de stockage vers la mémoire RAM de l'ordinateur ou entre les périphériques de stockage. Avec les lecteurs externes tels que les disques durs LaCie Big Disk USB 2.0, les données sont transférées du disque à l'ordinateur via l'interface USB. Les données passent par le port USB du disque et la carte bus USB de l'ordinateur.

La mise en oeuvre des interfaces d'adaptateur hôte USB sur les ordinateurs varie énormément selon les constructeurs. Pour les ordinateurs

fonctionnant sous Windows 2000 ou version ultérieure, l'interface Hi-Speed USB 2.0 est une fonction relativement standard. Quasiment tous les ordinateurs Apple récents prennent en charge la norme USB originale\*, alors que la norme Hi-Speed USB 2.0 vient juste d'être adoptée récemment.

*\**Note technique : *Pour plus d'informations sur les interfaces USB, consultez la section suivante : [6. Questions et réponses sur la](#page-31-0) norme USB*

*d'informations, reportez-vous à la section [3.3 Installation de plusieurs](#page-20-0)*

*périphériques.*

L'interface USB exige le respect d'un certain nombre de spécifications définies dans les normes OHCI (Open Host Controller Interface). Tous les lecteurs LaCie répondent aux normes OHCI et ont été rigoureusement testés sur des ordinateurs équipés de cartes bus

respectant également ces normes. Malheureusement, ce n'est pas le cas de tous les fabricants et des problèmes peuvent survenir sur les ordinateurs équipés de cartes bus ne répondant pas aux normes OHCI. **Note technique :** *Pour plus*

Pour optimiser les performances, connectez le lecteur LaCie Big Disk USB 2.0 directement à un port USB natif de votre ordinateur. Lors des transferts de données, il est préférable d'attendre un petit moment avant de lancer d'autres applications utilisant le même port.

Si vous ne disposez pas d'un port USB natif, LaCie propose des cartes bus USB (également appelées cartes PCI ou PC/PCMCIA) rigoureusement testées et compatibles avec les disques LaCie. Contactez votre revendeur ou [l'assistance technique LaCie](#page-40-0) qui vous renseignera.

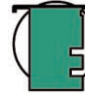

Note technique : *La façon dont le disque a été formaté est également un facteur important pour la vitesse de transfert des fichiers. Pour plus d'informations sur le choix du système de fichiers, consultez la sectio[n 5.1 Systèmes de fichiers.](#page-27-0)*

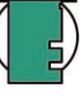

#### <span id="page-30-0"></span>**5.3.1. Ports Hi-Speed USB 2.0 et performances**

Pour bénéficier des nouvelles performances de la norme Hi-Speed USB 2.0, votre ordinateur doit être équipé d'une carte bus Hi-Speed USB 2.0 (vendue séparément ou intégrée par le fabricant de votre système) ainsi que des pilotes correspondants. Ces cartes bus, qui comportent un ou plusieurs ports USB, sont fournies avec des lecteurs Hi-Speed USB 2.0 spéciaux qui permettent à l'ordinateur de contrôler la carte. Ces pilotes doivent être installés pour que les périphériques USB 2.0 connectés au port fonctionnent à leurs vitesses correctes.

Les ordinateurs fonctionnant sous Windows 2000 et Windows XP gèrent automatiquement les pilotes et périphériques Hi-Speed USB 2.0.

Mac OS 9.x ne prend pas en charge la fonctionnalité Hi-Speed USB 2.0 et les périphériques Hi-Speed USB 2.0 fonctionnent seulement selon les spécifications de la norme USB d'origine. En revanche, Mac OS 10.2.7 et versions suivantes prennent en charge la norme Hi-Speed USB 2.0, mais vous devez néanmoins acquérir une carte d'interface - carte PCI ou PC - ainsi que les pilotes correspondants.

Pour plus d'informations sur les cartes PCI ou PC Hi-Speed USB 2.0, contactez votre revendeur ou [l'assistance technique LaCie](#page-40-0) ou rendezvous sur notre site Web : **[www.lacie.com](http://www.lacie.com)**.

#### **5.3.2 Ordinateurs équipés de ports USB uniquement**

Si votre ordinateur est uniquement équipé d'un port USB, connectez le lecteur via le câble USB fourni avec celui-ci. La norme Hi-Speed USB 2.0 est rétro-compatible et peut être utilisée avec des ports USB. Mais là encore vous serez limité aux vitesses et performances USB.

Vous avez également la possibilité d'acheter une carte d'interface Hi-Speed USB 2.0 à installer dans un logement PCI ou PCMCIA de l'ordinateur ; vous pourrez ainsi bénéficier des performances que peuvent vous offrir les nouvelles normes FireWire et Hi-Speed USB 2.0.

Pour plus d'informations sur les cartes PCI ou PC Cards FireWire et Hi-Speed USB 2.0, contactez votre revendeur ou [l'assistance technique](#page-40-0) [LaCie](#page-40-0) ou rendez-vous sur notre site Internet : **[www.lacie.com](http://www.lacie.com)**.

## <span id="page-31-0"></span>**6. Questions et réponses sur la norme USB**

#### **Quels sont les avantages de l'interface USB ?**

- Compatibilité Mac et PC : Vous pouvez utiliser vos périphériques USB sur des plates-formes Mac et Windows.
- Permutation à chaud : Il n'est pas nécessaire d'arrêter ou de redémarrer l'ordinateur pour ajouter ou retirer des périphériques USB. Il suffit de le brancher pour commencer à l'utiliser !
- Configuration automatique : Une fois le périphérique connecté, l'ordinateur le reconnaît et configure automatiquement le logiciel requis.
- Connexion en chaîne : Sur les ports USB de l'ordinateur, vous pouvez connecter jusqu'à 127 périphériques à l'aide de concentrateurs.
- Simplicité de l'installation : Un port et une prise normalisés simplifient la connexion.

#### **Quelle différence y a-t-il entre les normes USB et Hi-Speed USB 2.0 ?**

La principale différence est la vitesse. La première version de l'interface offre un débit pouvant atteindre jusqu'à 12 Mb/s. La norme Hi-Speed USB 2.0 prend en charge des vitesses atteignant les 480 Mb/s, soit un débit 40 fois supérieur à celui de la version d'origine. Cet élargissement considérable de la bande passante se traduit par des performances plus élevées pour les applications exigeantes nécessitant des taux de transfert importants.

#### **Quelles sont les utilisations idéales de la norme USB ?**

L'interface USB convient parfaitement à des connexions classiques comme les claviers, les souris, les manettes de jeu et les scanners, qui n'exigent pas des taux de transfert des données élevés et fonctionnent correctement à des vitesses réduites.

#### **Quelles sont les applications idéales de la norme Hi-Speed USB 2.0 ?**

Les appareils photos numériques, les lecteurs de CD/DVD, les disques durs et les scanners tirent parti de la bande passante supplémentaire et de l'accroissement des performances liées à la nouvelle version de la norme USB. La norme Hi-Speed USB 2.0 offre les taux de transfert élevés nécessaires aux périphériques actuels, tout en conservant les anciennes spécifications pour permettre aux périphériques plus anciens fonctionnant selon les normes USB d'origine de rester compatibles avec la norme Hi-Speed USB 2.0.

#### **Les périphériques USB fonctionneront-ils à une vitesse supérieure sur un bus Hi-Speed USB 2.0 ?**

Malheureusement non. La norme Hi-Speed USB 2.0 a été spécialement conçue pour permettre aux développeurs de créer de nouveaux périphériques à plus grande vitesse, capables d'exploiter cette largeur de bande supplémentaire. Les périphériques USB fonctionneront toujours à 12 Mb/s (vitesse maximale) et à 1,5 Mb/s (basse vitesse) sur un bus Hi-Speed USB 2.0. Même si les périphériques USB ne fonctionnent pas plus vite, ils peuvent toutefois coexister sur un même bus avec des périphériques Hi-Speed USB 2.0. En revanche, si vous connectez un périphérique USB 2.0 sur un bus USB, la vitesse de ce périphérique descendra à 12 Mb/s.

#### **Qu'est-ce qu'un concentrateurUSB ?**

Du point de vue technique, vous pouvez connecter jusqu'à 127 périphériques sur un même bus USB. Mais au-delà de deux périphériques, vous devez utiliser un concentrateur pour effectuer de nouvelles connexions. Un concentrateur se connecte directement sur un port USB de l'ordinateur et comporte généralement de 4 à 7 branchements en sortie qui permettent de connecter autant de périphériques. L'une des principales fonctions du concentrateur est de régénérer les signaux qui perdent une partie de leur puissance lorsqu'ils sont transmis via le câble USB. En connectant un autre concentrateur à un connecteur du premier concentrateur, vous pouvez raccorder une nouvelle série de périphériques et ainsi de suite, jusqu'à un maximum de 127.

Certains concentrateurs ne comportent pas d'alimentation et d'autres sont auto-alimentés. Lorsque vous choisissez un concentrateur, préférez le type auto-alimenté, car ces concentrateurs sont équipés d'un adaptateur secteur. Les concentrateurs les plus puissants fournissent 0,5 A de puissance sur chaque port.

Si vous achetez un concentrateur, vérifiez qu'il prend en charge la commutation par port. Cette fonction évite de geler toute la chaîne de périphériques si l'un deux ne fonctionne pas correctement ou est en panne.

#### **Les périphériques Hi-Speed USB 2.0 fonctionnent-ils sur les concentrateurs USB et inversement ?**

Vous pouvez utiliser vos périphériques Hi-Speed USB 2.0 avec des concentrateurs USB, mais dans ce cas, les périphériques seront limités aux niveaux de performance de la norme USB. Certains concentrateurs Hi-Speed USB 2.0 offrent trois modes de communication : haute vitesse (480 Mo/s), pleine vitesse (12 Mo/s) et basse vitesse (1,5 Mo/s). La norme Hi-Speed USB 2.0 offrant une compatibilité ascendante, vous pourrez connecter des périphériques USB sur des concentrateurs Hi-Speed USB 2.0 ; cependant les périphériques USB conserveront leur niveau de performance normal (12 Mb/s).

Pour bénéficier des taux de transfert élevés de la norme Hi-Speed USB 2.0, vous devez connecter directement votre périphérique Hi-Speed USB 2.0 sur un port Hi-Speed USB 2.0 de l'ordinateur ou du concentrateur.

#### **Note technique :**

*• Évitez d'utiliser les connecteurs USB que l'on trouve sur certains périphériques comme les claviers. Ce sont des connecteurs passifs (ou à passage direct) qui entraînent une perte de puissance et un fonctionnement instable.* 

*• Utilisez uniquement des câbles USB d'une longueur inférieure à 5 mètres. Les câbles plus longs risquent de provoquer un dysfonctionnement des périphériques en raison d'une trop grande déperdition du signal électrique.* 

Pour plus d'informations sur l'interface USB, consultez notre site **[www.lacie.com/technologies](http://www.lacie.com/technologies)**

# <span id="page-33-0"></span>**7. Dépannage**

Si votre lecteur LaCie Big Disk USB 2.0 ne fonctionne pas correctement, reportez-vous à la liste de contrôle, dans le tableau ci-dessous, pour essayer de déterminer l'origine du problème. Si, après avoir revu tous les points énoncés dans la liste de contrôle, vous n'avez pas pu résoudre ce problème de fonctionnement, consultez la rubrique Questions/Réponses régulièrement publiée sur notre site Web **[www.lacie.com](http://www.lacie.com)**. Vous pouvez y trouver une réponse à votre problème particulier. Nous vous invitons également à consulter les pages intitulées "Drivers" pour télécharger les dernières mises à jour des pilotes.

Si, toutefois, vous avez besoin d'une aide complémentaire, contactez votre revendeur ou l'assistance technique LaCie (voir la section [8. Assistance technique](#page-40-0) pour plus de détails).

#### **Mises à jour du manuel**

LaCie s'efforce de vous fournir les manuels d'utilisation les plus à jour et les plus complets possibles. Notre objectif est avant tout de vous offrir une documentation conviviale et simple pour vous aider à installer votre nouveau matériel et à en maîtriser rapidement les diverses fonctions.

Si votre manuel ne correspond pas exactement à la configuration du produit que vous avez acheté, nous vous invitons à consulter notre site Internet et à télécharger la version la plus récente.

Ces conseils de dépannage sont classés par système d'exploitation : utilisateurs Mac, voir la sectio[n 7.1 Utilisateurs Mac,](#page-34-0) utilisateurs Windows, voir la sectio[n 7.2 Utilisateurs Windows.](#page-37-0) 

## <span id="page-34-0"></span>**7.1. Utilisateurs Mac**

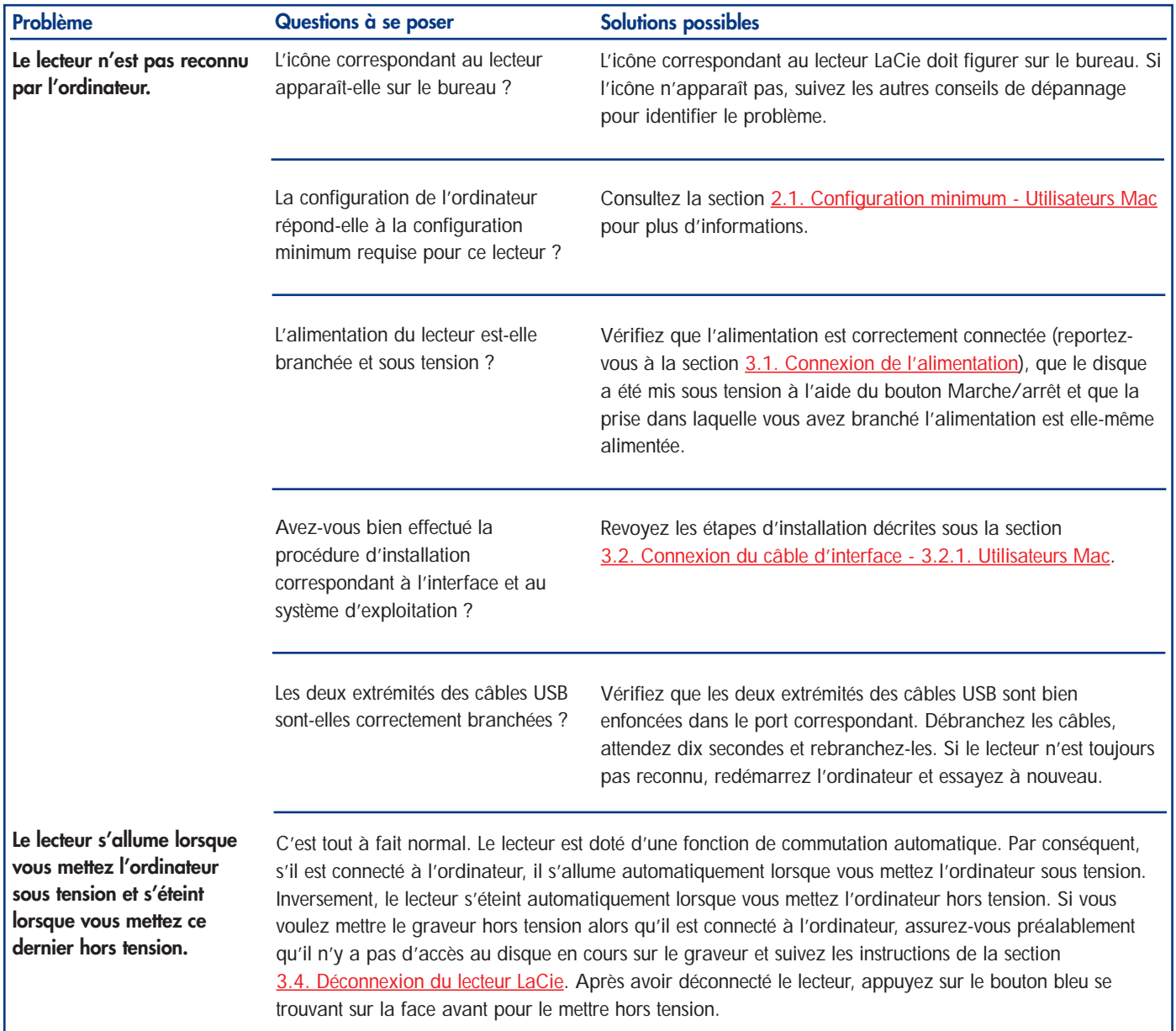

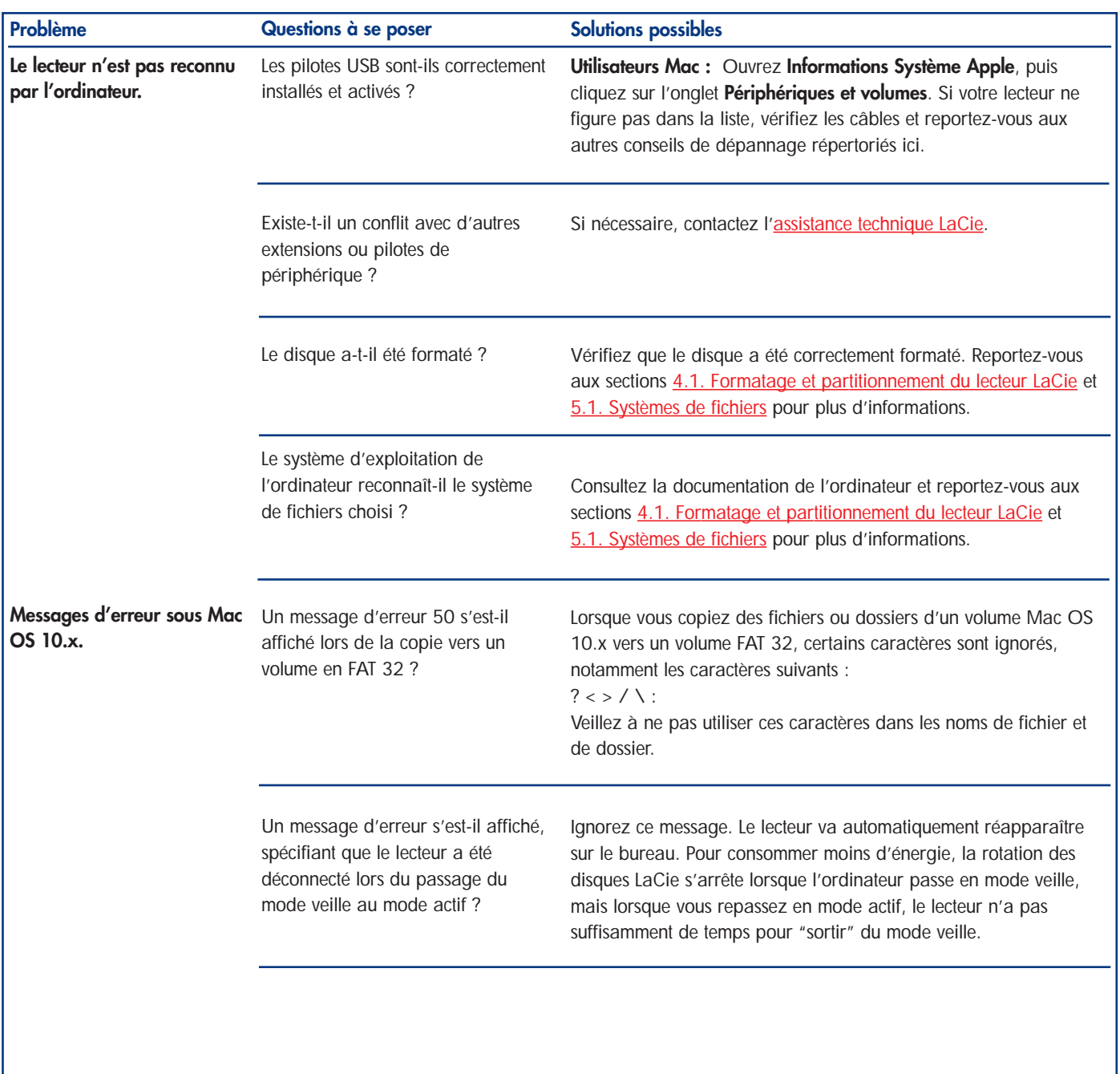

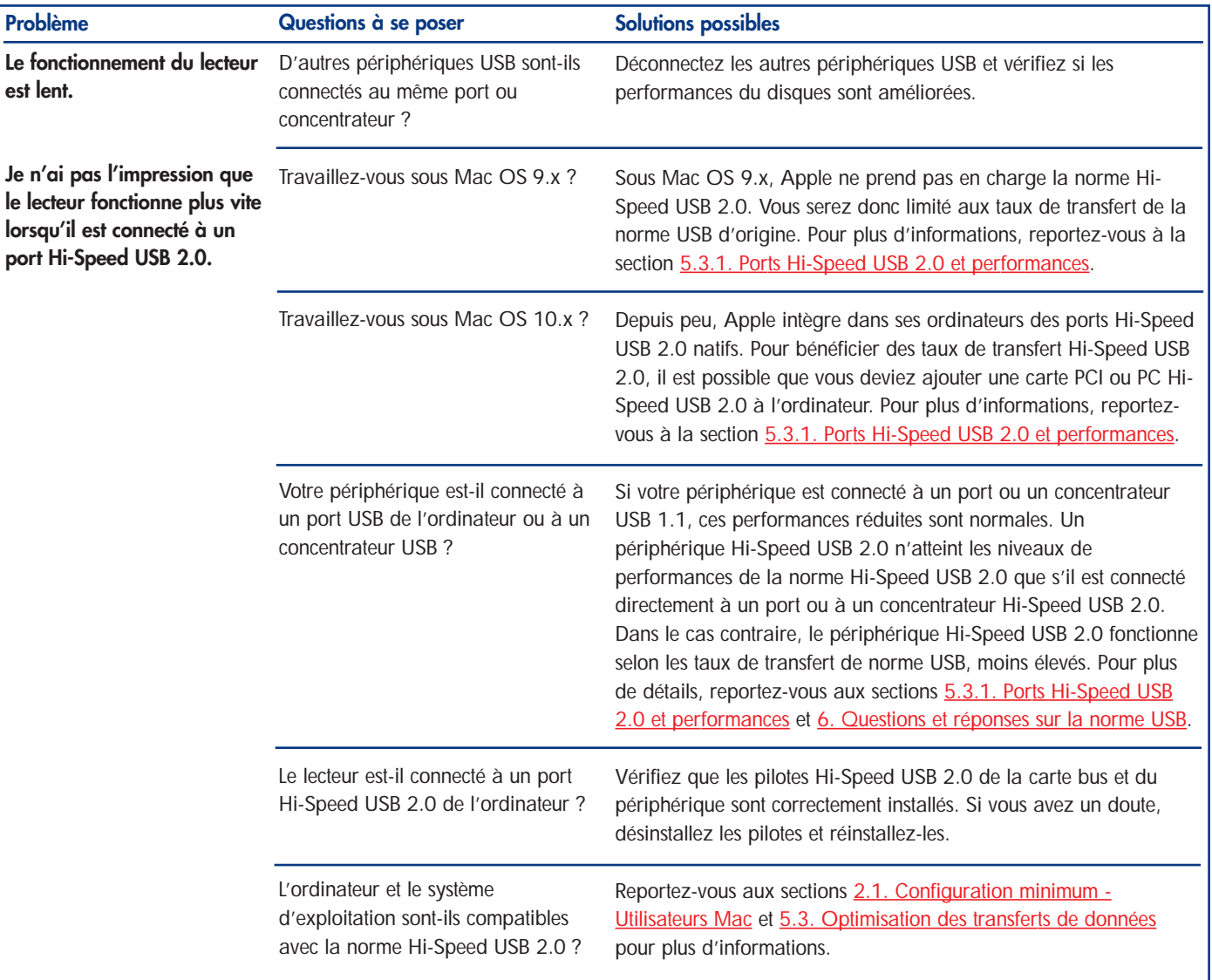

## <span id="page-37-0"></span>**7.2. Utilisateurs Windows**

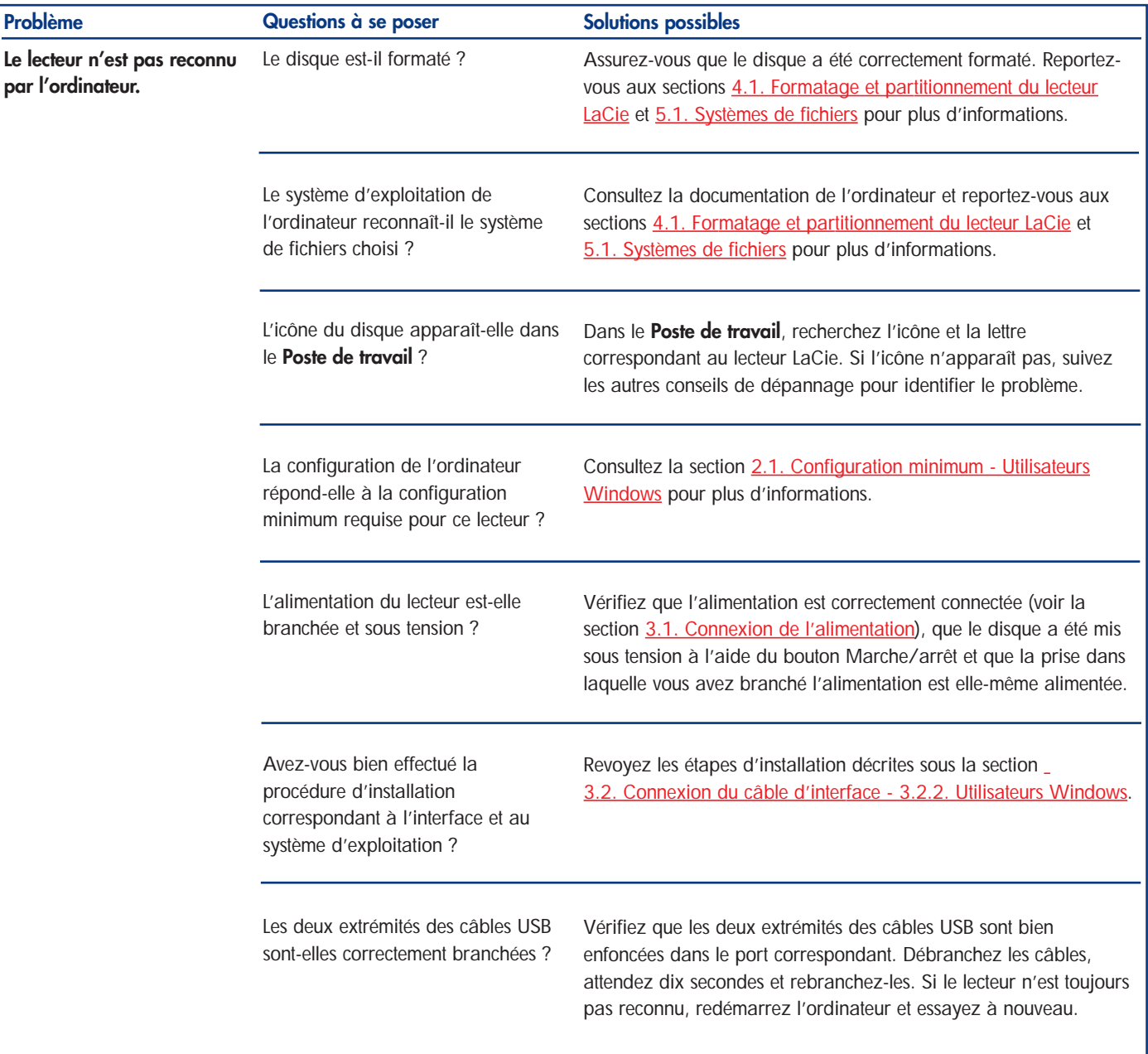

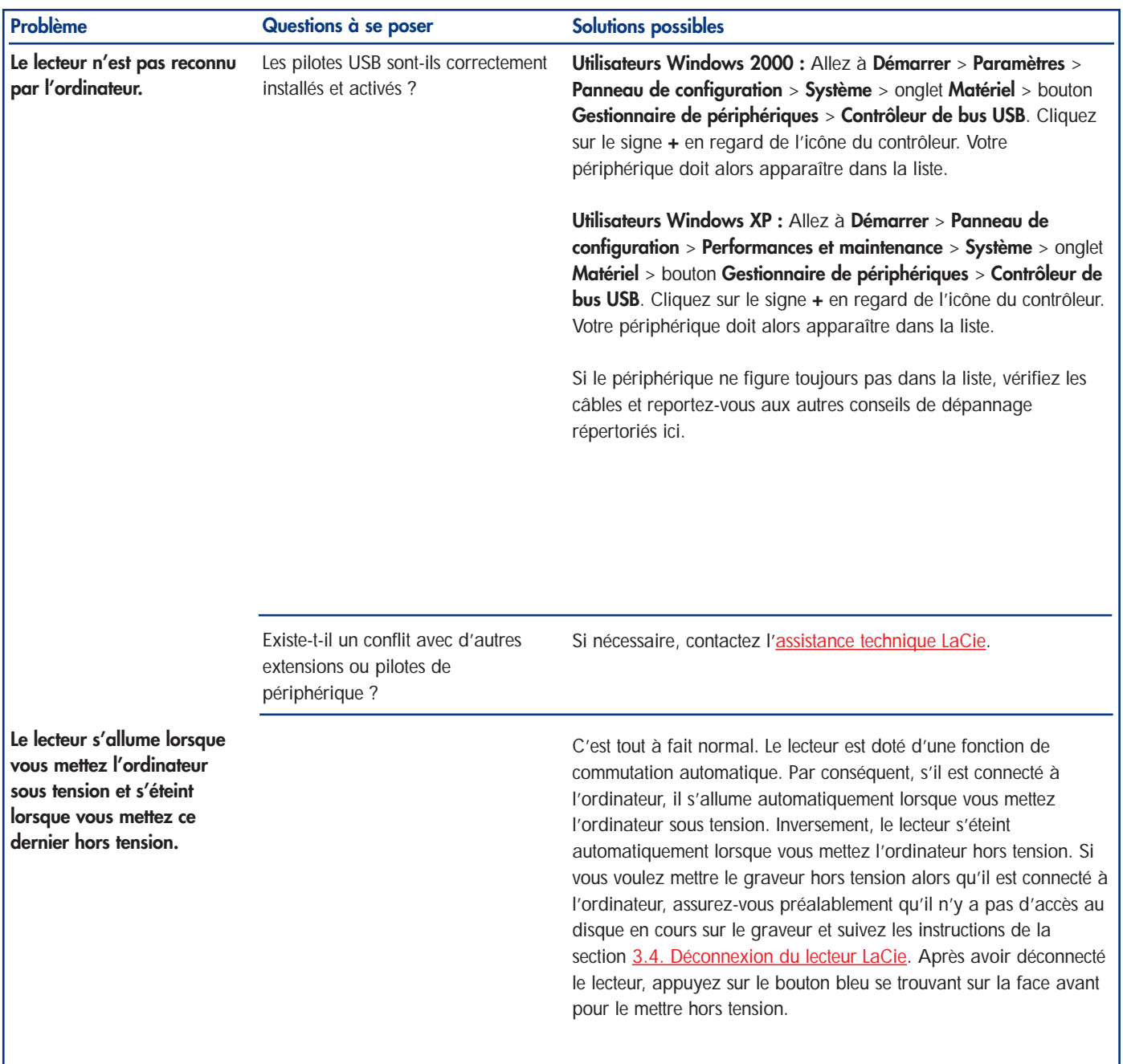

![](_page_39_Picture_153.jpeg)

# <span id="page-40-0"></span>**8. Assistance technique**

## **Avant de contacter l'assistance technique**

1) Lisez les manuels et revoyez la sectio[n Dépannage.](#page-33-0)

2) Tentez d'identifier le problème. Si possible, débranchez tout autre périphérique externe, à l'exception du nouveau lecteur et vérifiez le branchement des câbles.

Si vous avez vérifié tous les points indiqués dans la liste de contrôle de dépannage et que le lecteur LaCie ne fonctionne toujours pas correctement, contactez-nous par l'intermédiaire du lien hypertexte qui vous conduira sur notre site d'assistance technique. Avant de nous contacter, installez-vous devant l'ordinateur et vérifiez que vous disposez des informations ci-dessous.

- Numéro de série de votre périphérique LaCie
- Système d'exploitation (Mac OS ou Windows) et version
- Marque et modèle de l'ordinateur
- Nom des lecteurs de CD ou de DVD installés sur l'ordinateur
- Quantité de mémoire installée
- Nom de tous les autres périphériques installés sur l'ordinateur

## **Assistance technique LaCie**

#### **LaCie Asie, Singapour et Hong Kong**

Contact : <http://www.lacie.com/asia/contact>

**LaCie Belgique** Contact : <http://www.lacie.com/be/contact/>

**LaCie Danemark** Contact : <http://www.lacie.com/dk/contact/>

**LaCie France** Contact : <http://www.lacie.com/fr/contact/>

**LaCie Italie** Contact : <http://www.lacie.com/it/contact/>

**LaCie Pays-Bas** Contact : <http://www.lacie.com/nl/contact/>

**LaCie Espagne** Contact : <http://www.lacie.com/es/support/request>

**LaCie Suisse** Contact : <http://www.lacie.com/chfr/contact>

**LaCie États-Unis** Contact : <http://www.lacie.com/contact/> **LaCie Australie**

Contact : <http://www.lacie.com/au/contact/>

**LaCie Canada** Contact : <http://www.lacie.com/caen/contact/> (anglais)

**LaCie Finlande** Contact : <http://www.lacie.com/fi/contact>

**LaCie Allemagne** Contact : <http://www.lacie.com/de/contact/>

**LaCie Japon** Contact : <http://www.lacie.co.jp>

**LaCie Norvège** Contact : <http://www.lacie.com/no/contact/>

**LaCie Suède** Contact : <http://www.lacie.com/se/contact/>

**LaCie Royaume-Uni et Irlande** Contact : <http://www.lacie.com/uk/support/request>

**LaCie Grand Export** Contact : <http://www.lacie.com/intl/contact/>

# **9. Garantie**

LaCie garantit votre lecteur contre tout défaut de pièces et de main d'œuvre, dans des conditions normales d'utilisation, pour la période spécifiée sur votre certificat de garantie. Si ce produit présente des défauts de fonctionnement pendant la période de garantie, LaCie choisira de réparer ou de remplacer le lecteur défectueux.

Cette garantie s'annule si :

• le lecteur a été stocké ou utilisé dans des conditions d'utilisation ou d'entretien anormales ;

• le lecteur a été réparé, modifié ou altéré, sauf si cette réparation, modification ou altération a été expressément autorisée par écrit par LaCie ;

• le lecteur a été endommagé du fait d'une utilisation abusive, d'une négligence, d'un choc électrique, d'une défaillance électrique, d'un emballage inadéquat ou d'un accident ;

- le lecteur n'a pas été correctement installé ;
- le numéro de série du lecteur est illisible ou manquant ;
- la pièce cassée est une pièce de rechange, par exemple un tiroir de chargement, etc. ;
- le système de fermeture inviolable du boîtier du lecteur est cassé.

LaCie et ses fournisseurs déclinent toute responsabilité en cas de perte de données liée à l'utilisation de ce matériel et pour tout problème pouvant en résulter.

LaCie ne saurait en aucun cas être tenue responsable des dommages directs, particuliers ou indirects, tels que, non exclusivement, les dommages ou pertes de biens ou de matériels, les pertes de profit ou de revenu, le coût du remplacement des biens ou les frais ou inconvénients résultant d'interruptions de service.

Toute perte, détérioration ou destruction éventuelle de données consécutive à l'utilisation d'un lecteur LaCie est de l'entière responsabilité de l'utilisateur. En aucun cas LaCie ne pourra être tenue pour responsable en cas de problème de récupération ou de restauration des données.

Nul ne pourra, en aucun cas, se prévaloir d'une indemnisation supérieure au prix d'achat versé pour cet appareil.

Pour obtenir l'application de la garantie, contactez l'assistance technique LaCie. Il vous sera sans doute demandé le numéro de série de votre produit LaCie, ainsi qu'une preuve d'achat de votre lecteur afin de vérifier que l'unité est toujours sous garantie.

Tout produit renvoyé à LaCie doit être correctement conditionné dans son emballage d'origine et expédié en port payé.

![](_page_42_Picture_18.jpeg)

**Important :** Inscrivez-vous en ligne au service gratuit d'assistance technique : **[www.lacie.com/register](http://www.lacie.com/register)**

# **Glossaire**

**Asynchrone -** Méthode de transfert de données où les données sont acheminées indépendamment des autres processus. Avec cette méthode, les intervalles entre les transmissions peuvent varier et les données peuvent être renvoyées si la transmission ne se fait pas au premier envoi.

**Bit -** plus petite unité de données numériques, sous la forme d'un 1 ou d'un 0. Huit bits forment un octet, correspondant à un caractère.

**Bloc -** Petite partie du support de stockage, constituée d'un ou plusieurs secteurs. Le bloc est la quantité minimum d'espace alloué au stockage des données sur un disque. Par défaut, un secteur de données compte 512 octets.

**Bus -** Ensemble de liaisons électroniques permettant aux données de circuler entre le processeur, la RAM et les câbles d'extension (périphériques).

**Cache -** Zone de mémoire (en général, RAM) où sont stockées les données fréquemment utilisées sur les supports de stockage électromécaniques (disques durs, disquettes, CD/DVD-ROM, cartouches de bande, etc.). Le stockage des données fréquemment utilisées dans la mémoire vive peut accélérer considérablement la réponse du système lors d'opérations utilisant intensivement les disques.

**Carte bus (HBA) -** Carte de circuits imprimés installée dans un micro-ordinateur standard et qui assure l'interface entre le contrôleur de périphériques et l'ordinateur. Appelée aussi contrôleur.

**Configuration -** S'agissant d'un micro-ordinateur, on parle de configuration pour désigner la somme des composants internes et externes du système, y compris la mémoire, les lecteurs, le clavier, le sous-système vidéo et les autres périphériques, tels que la souris, le modem ou l'imprimante. La configuration comporte également un aspect logiciel : le système d'exploitation et les différents gestionnaires de périphériques (pilotes ou "drivers"), ainsi que les options et paramètres du matériel, que l'utilisateur définit dans les fichiers de configuration.

**Contrôleur -** Composant ou carte électronique (appelée " carte contrôleur ", cartes PCI ou PCMCIA notamment) qui permet à un ordinateur de communiquer avec certains périphériques ou de les gérer. Le contrôleur gère le fonctionnement du périphérique qui lui est associé et relie le bus du PC au périphérique via une câble en nappe à l'intérieur de l'ordinateur. Un contrôleur externe est une carte d'extension qui occupe un des connecteurs (ou " slots ") libres à l'intérieur de votre PC et qui permet la connexion d'un périphérique (lecteur de CD-ROM, scanner ou imprimante, par exemple) à l'ordinateur.

**Dossier -** Liste créée sur un disque pour stocker des fichiers. La création de dossiers et de sous-dossiers permet d'organiser le stockage des fichiers de façon logique, hiérarchique, pour les trouver et les gérer plus facilement.

**E/S (Entrée/Sortie) -** Fait référence à une opération, un programme ou un périphérique dont le rôle est d'introduire des données dans un ordinateur ou de les en extraire.

**Écraser -** Écrire des données sur les données existantes, qui sont alors effacées.

**Flux de données -** Flux de données qui accomplit une tâche, généralement liée au déplacement des données du support de stockage vers la mémoire RAM de l'ordinateur ou entre les périphériques de stockage.

**Formatage, formater -** Opération permettant de préparer un périphérique à l'enregistrement de données. Dans ce processus, le disque dur écrit des informations particulières sur sa surface d'enregistrement qu'il divise en zones (blocs) prêtes à accueillir les données de l'utilisateur. Cette opération entraîne la perte de toutes les données utilisateur présentes sur le disque. C'est pourquoi elle est rarement effectuée (en général, elle a lieu une seule fois, au moment de la fabrication du disque dur). Il est rare que le disque dur doive être formaté par l'utilisateur.

Go (gigaoctet) - Cette valeur est normalement associée à la capacité de stockage des données. Signifie théoriquement mille millions ou un milliard d'octets. Égal en fait à 1 073 741 824 octets (soit 1024 x 1024 x 1024).

**Initialisation, initialiser** - Lorsqu'un disque dur (ou tout autre périphérique de stockage) est formaté et que la (ou les) partition(s) ont été créées, certaines données spéciales doivent être écrites sur le disque. Ces données permettront à Mac ou à Windows de créer les fichiers et d'enregistrer les données. Cette opération est appelée initialisation. Comme le formatage, l'initialisation entraîne la perte de toutes les données de l'utilisateur qui ont été stockées sur le périphérique.

**Interface -** Les émetteurs de données de protocole, les récepteurs de données, la logique et les câbles permettant de relier un élément d'équipement de l'ordinateur à un autre, par exemple un disque dur à un adaptateur ou un adaptateur à un bus système. Un protocole est un ensemble de règles permettant le fonctionnement de l'interface physique, par exemple : ne pas écrire ou lire tant que le lecteur n'est pas prêt.

**Isochrone -** Méthode de transfert de données où les données sont transmises en continu et selon un taux régulier. Ce mode de transfert offre une certaine garantie de transmission à intervalles réguliers.

**Kb (Kilobit) -** Équivalent à 1 000 bits.

**Kb/s -** Kilobits par seconde. 480 Kb/s correspondent à 60 Ko/s (Kilo-octets/s).

**Ko (kilo-octet) -** Pour simplifier, 1000 octets, en réalité 1024 octets.

**Ko/s -** Kilo-octets par seconde. Unité de mesure de débit.

**Logiciel -** Pour résumer, le logiciel est une série d'instructions données à l'ordinateur. Cette série d'instructions sert à effectuer une tâche particulière appelée programme. Il existe deux types principaux de logiciel : le logiciel système (système d'exploitation comme Mac OS ou Windows) qui contrôle le fonctionnement de l'ordinateur et les logiciels d'application (programmes comme Word ou Excel) qui permettent aux utilisateurs d'effectuer des tâches telles que le traitement de texte, la création de tableurs, de graphiques, etc.

**Matériel -** Composants physiques d'un système informatique, y compris l'ordinateur lui-même et les périphériques tels qu'imprimantes, modems, souris, etc.

**Mb (Mégabit) -** Équivalent à 1 000 000 bits.

**Mb/s -** Mégabits par seconde. Unité de mesure de débit. 480 Mb/s est égal à 60 Mo/s (Mégaoctets/s).

**Microprogramme (Firmware) -** Instructions et données permanentes ou semi-permanentes programmées directement sur le circuit d'une mémoire ROM programmable ou sur une puce de mémoire ROM programmable effaçable par des moyens électroniques. Permet de contrôler le fonctionnement de l'ordinateur ou du lecteur de bande. Se distingue des logiciels qui sont stockés en mémoire RAM et peuvent donc être modifiés.

**Mo (mégaoctet) -** Pour simplifier, un million d'octets, en réalité 1024 kilo-octets ou 1024 x 1024 octets, soit 1048576 octets.

**Mo/s -** Mégaoctets par seconde. Unité de mesure de débit.

**Multiplate-forme -** Caractérise un périphérique pouvant fonctionner sur différentes " plates-formes " informatiques, principalement sous Mac et sous Windows.

**Numérique -** Informations discrètes qui peuvent être ramenées à une suite de bits 0 ou 1.

**Octet -** Séquence de 8 chiffres binaires adjacents, ou bits, considérée comme une unité. Il y a 8 bits dans 1 octet. Reportez-vous aussi à Mo (Mégaoctet) ou à Go (Gigaoctet).

Partitionner, partitionnement - Après avoir été formaté, le disque dur n'est pas encore tout à fait prêt à enregistrer des données. Il doit être divisé en sections contenant les informations nécessaires au fonctionnement du Mac ou du PC et en sections contenant les fichiers. Cette opération de division du disque dur est appelée partitionnement. Une partition est simplement une section du disque dur qui contiendra soit des données spéciales placées là par un logiciel de formatage et de partitionnement tel que Silverlining de LaCie, soit d'autres fichiers et données.

**Périphérique -** Terme générique recouvrant les imprimantes, scanners, souris, claviers, ports série, cordons graphiques, lecteurs de disques et autres sous-systèmes informatiques. Ce type de périphérique possède souvent son propre logiciel de contrôle, appelé pilote de périphérique.

**Pilote (gestionnaire de périphérique) -** Composant logiciel qui permet au système informatique de communiquer avec un périphérique. La plupart des périphériques ne fonctionneront pas correctement - ou pas du tout - si les pilotes correspondants ne sont pas installés sur le système.

**Port, logiciel -** Adresse mémoire qui identifie le circuit physique utilisé pour transférer des informations entre un microprocesseur et un périphérique.

**Port, matériel -** Composant de connexion (port SCSI par exemple) qui permet à un microprocesseur de communiquer avec un périphérique compatible.

RAM (Random Access Memory) :-On parle généralement de " mémoire " de l'ordinateur. Puce de mémoire à circuit intégré permettant le stockage et l'extraction d'informations par un microprocesseur ou contrôleur. Les informations sont y enregistrées et accessibles dans n'importe quel ordre et tous les emplacements de stockage sont accessibles de la même façon.

**Sauvegarde -** (1) Création d'au moins une copie supplémentaire de vos données sur un autre support de stockage fiable, où vous pourrez les récupérer ultérieurement en cas de besoin. (2) Copie d'un fichier, répertoire ou volume sur un périphérique de stockage différent de celui où est enregistré l'original, permettant la récupération des données en cas de suppression, détérioration ou destruction de l'original.

**Stockage -** Dans les systèmes informatiques, tout équipement sur/dans lequel des informations peuvent être conservées. Les PC utilisent en général des unités de disque et d'autres supports externes de stockage (disquettes, CD-ROM, disques magnétiques, etc.) pour le stockage permanent des informations.

**Striping -** Répartition des données en proportions égales sur plusieurs disques durs afin d'améliorer les performances. La division des données peut se faire sur la base unitaire du bit, de l'octet ou du bloc, ceci afin d'optimiser les performances en fonction de l'application.

**Système d'exploitation -** Logiciel qui contrôle l'affectation et l'utilisation des ressources matérielles comme la mémoire, le temps processeur, l'espace disque et les périphériques. Un système d'exploitation est la base sur laquelle s'exécute le logiciel (applications). Windows, Mac OS et UNIX sont les systèmes d'exploitation les plus connus.

**Système de fichiers -** Associe la mappe physique d'un disque à sa structure logique. C'est grâce au système de fichiers que les utilisateurs et les ordinateurs peuvent afficher facilement les chemins d'accès, les répertoires et les fichiers enregistrés sur le disque.

**Support -** Support ou dispositif permettant de stocker des données dans un sous-système de stockage (cartouche de bande, CD, DVD ou disque dur).

**Tampon -** Cache RAM plus rapide que les données en provenance de la mémoire RAM. On utilise les mémoires tampon pour que les données puissent être stockées et livrées à l'élément récepteur en fonction des besoins.

**Taux de transfert -** Vitesse à laquelle le lecteur envoie des données au contrôleur et en reçoit. Les taux de transfert lors d'une lecture de données sur un disque ne sont pas nécessairement les mêmes que lors d'une opération d'écriture sur disque. Les taux de transfert dépendent du processeur de l'ordinateur : quel que soit le taux de transfert que peut atteindre le lecteur, le taux de transfert effectif ne peut dépasser celui de l'ordinateur (ou du périphérique s'il est plus lent).

**Temps d'accès -** Durée (en millisecondes) nécessaire à la tête de lecture/écriture d'un disque dur pour parvenir à un point donné du disque. Le temps d'accès moyen est donc la moyenne d'un grand nombre d'échantillonnages aléatoires effectués sur toute la surface du disque. Le temps d'accès ne dépend pas du processeur : il est le même, que le lecteur de disque soit connecté à un ordinateur ou non.

**Utilitaire -** Logiciel conçu pour effectuer des tâches de maintenance sur le système ou ses composants. À titre d'exemple, programmes de sauvegarde, programmes de récupération de fichiers et de données sur disque, programmes de préparation (ou de formatage) d'un disque et/ou éditeurs de ressources.

**Volume -** zone de stockage pouvant être " montée " sur le bureau. Il peut s'agir d'une partition d'un disque dur, d'un disque amovible ou d'une cartouche. Sa capacité se mesure généralement en mégaoctets ou gigaoctets.